## **TRANSFER ARTICULATION OPERATIONS MANUAL OFFICE OF THE UNIVERSITY REGISTRAR**

#### **Contents**

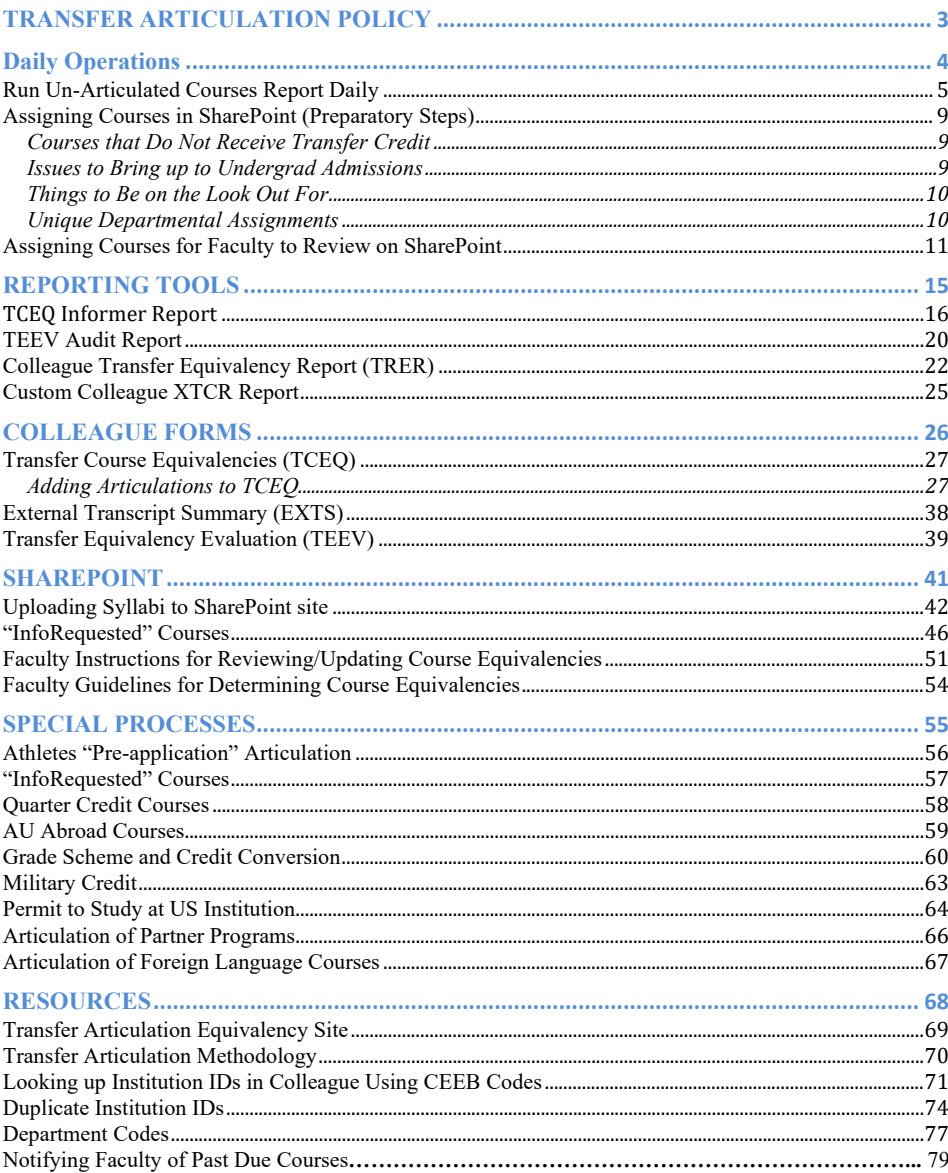

Last updated 11/27/18

 $\overline{c}$ 

### <span id="page-2-0"></span>**TRANSFER ARTICULATION POLICY**

[Link to Policy](http://www.american.edu/admissions/pdf/upload/Undergraduate-Transfer-Credit-Policy_10-9-2014.pdf)

Last updated 11/27/18

## <span id="page-3-0"></span>**Daily Operations**

Last updated 11/27/18

#### <span id="page-4-0"></span>**Run Un-Articulated Courses Report Daily**

Run the following report each day to identify courses entered by Admissions that will be distributed to faculty for review.

- 1) Log in to the following link [https://informer.XX University.edu/informer/?locale=en\\_US](https://informer.american.edu/informer/?locale=en_US)
- 2) Type the following name in the search field "OUR Transferable Courses w/o Articulation (EXTERNAL TRANSCRIPTS) Report" and select that report
- 3) Click on "DATA"

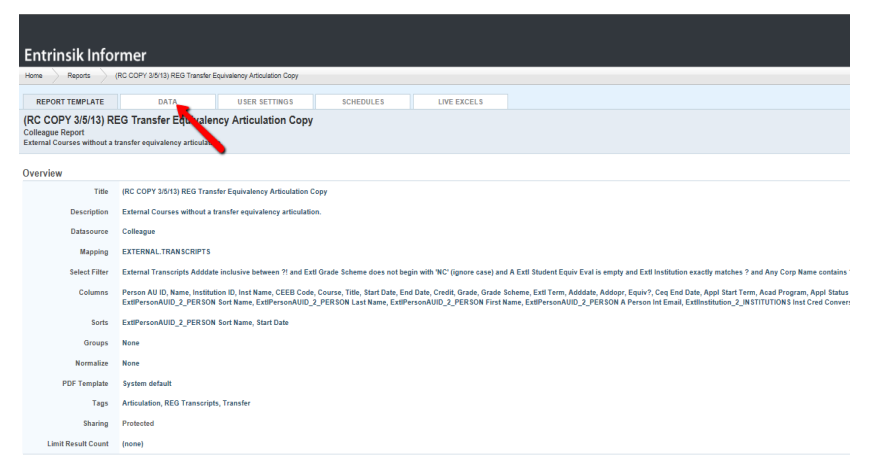

- 4) For the "Start Date" field use the first calendar month and day of the current term using the previous year (e.g. if you are running the report in the Fall of 2018, the start date should be 9/1/17) and enter today's date in the "End Date" Field
- 5) Click "Launch Report"

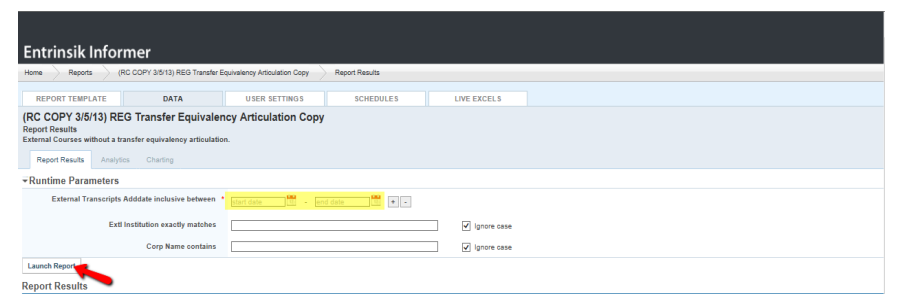

#### 6) Once report is ready clink "Export Results"

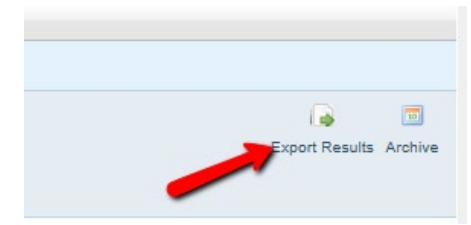

#### 7) Select "Excel Comma-Separated Values"

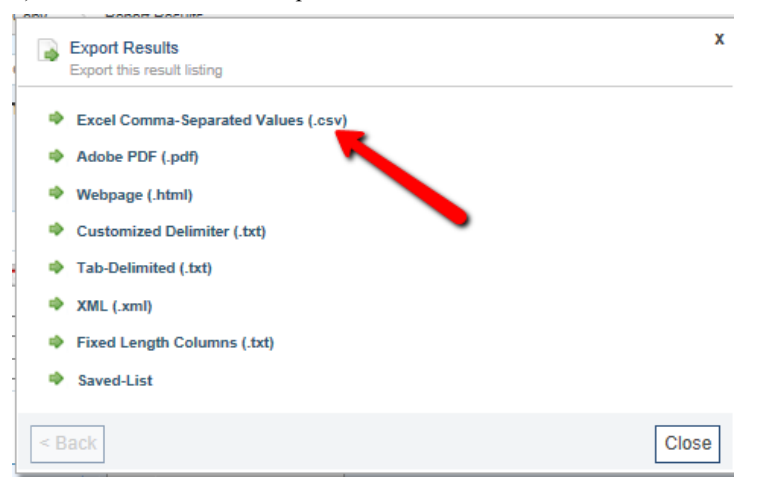

8) Click "Export"

Last updated 11/27/18

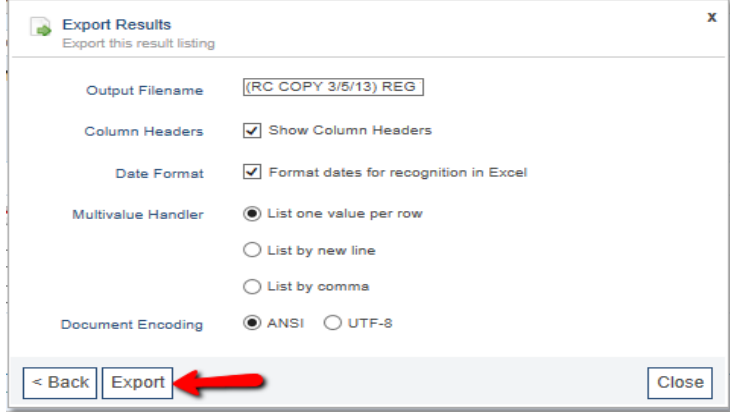

- 9) Open Excel Document
- 10) Add filter and remove the following Columns: "Start Date, End Date, CEEB Code, Name"
- 11) Filter on "Adddate Column" and only select dates prior to the date the report was last executed.

a. e.g. If today is Monday, 5/8/14, and you last ran the report on Friday morning, select 5/5, 5/6, 5/7 and 5/8

- 12) Filter "Appl Status (current)"" column and only select the following: "AA, AC, SDE, SPD, SWD, MS
	- a. Note: We only provide articulations to applicants who have been admitted (AA/AC), deposit paid/waived (SPD/SDE/SWD) and applicants who have been moved to student (MS).
- 13) Import courses to SharePoint by copying and pasting from column "Person AU ID to Credit column"
	- a. See [SharePoint](#page-40-0) section below.
- 14) Un-filter entire document
- 15) Filter "Applicants Chgdate" column and only select dates prior to the last time the report was run and the current date.
	- a. e.g. if running report 5/8/14, select 5/7 and 5/8
- 16) Filter "Appl Status (current)" column and only select the following: "AA, AC, SDE, SPD, SWD, MS

Last updated 11/27/18

- 17) Filter "Appl Start Term" column to next academic term to which students are applying.
- 18) Before importing these courses to SharePoint, please make sure that they have not been previously added to SharePoint.

Last updated 11/27/18

#### <span id="page-8-0"></span>**Assigning Courses in SharePoint (Preparatory Steps)**

- AU course catalog
- Transfer courses master list
- Departments that require syllabi prior to assigning courses
	- o SOC
	- o SIS
	- o KSB (Accounting only)
	- o Graphic Design
	- o XX University Studies
- External institution's catalog

#### Courses Not to Assign

- Special topics receive elective credit.
- Variable credit receive elective credit.
- Contact hours less than 2/3 of the possible AU equivalent except Music and PE o This especially applies to language courses
- Non-Comparable Courses
	- o Read course description before determining that the course is not taught at AU.
		- Ex. AN Engineering transfer course could be taught in the Physics Department at AU.

#### <span id="page-8-1"></span>**Courses that Do Not Receive Transfer Credit**

- Math courses below Pre-Calculus (we do not accept College Algebra)
	- o Look at sequencing of instruction in external institution's catalog.
- English as a Second Language (ESL) courses
- Internship and Independent Study Courses
- First-year experience courses that are non-academic
- Orientation courses

#### <span id="page-8-2"></span>**Issues to Bring up to Undergrad Admissions**

- Course that should not transfer was awarded transfer credit
- Duplicate courses from same institution recorded as transfer credit (excludes courses that are repeated for credit)
- Grades below C
	- o Or grades of W, I, NC, etc. Review back of transcript to confirm.
- Credit value of 0

Last updated 11/27/18

#### <span id="page-9-0"></span>**Things to Be on the Look Out For**

- Confirm that academic year of external institution's catalog matches semester external course was taken
- Multi-Location campuses with shared curriculum
	- o e.g. Some community colleges have several locations but share the same catalog.
- Courses that are non-comparable to an AU course (e.g. Engineering, Nursing)
- A yellow diamond on the left hand corner of a cell means that there is an error in that row (please see screen shot below).
	- o E.g. After a course has been assigned, any changes made to that row under the current view will create an error. (The workflow will not be updated with the changes.) Click on the diamond to either accept the changes and update the workflow or decline the changes.

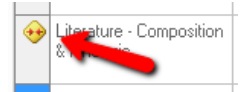

#### <span id="page-9-1"></span>**Unique Departmental Assignments**

- Earth Science courses are sent to AU's Chemistry department
- Film Studies courses are sent to AU's Literature department
- PE courses are sent to Health Promotion
- Philosophy & Religion departments are combined
- Education and Public Health are sent to SETH (School of Education Teaching and Health)

<span id="page-10-0"></span>**Assigning Courses for Faculty to Review on SharePoint**

Log in to the Transfer Articulation SharePoint site:

#### **[https://teams.myau.XX](https://teams.myau.american.edu/groups/Committee/UGStudies/TCA/SitePages/Administrative%20Page.aspx)**

**[University.edu/groups/Committee/UGStudies/TCA/SitePages/Administrative%20Page.](https://teams.myau.american.edu/groups/Committee/UGStudies/TCA/SitePages/Administrative%20Page.aspx)**

**[aspx](https://teams.myau.american.edu/groups/Committee/UGStudies/TCA/SitePages/Administrative%20Page.aspx)**

#### 1) Click on "TCA Master List-2013"

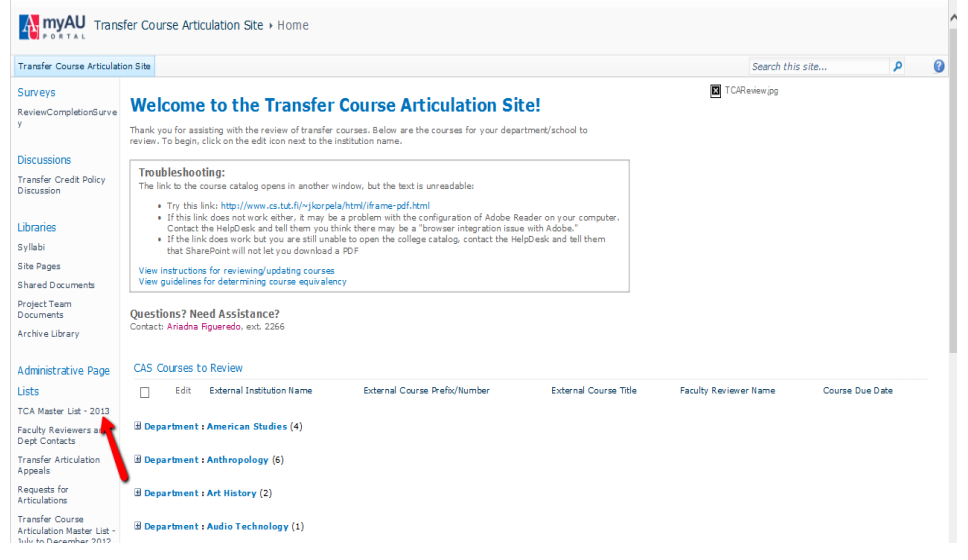

2) Click on "Progress by Status"

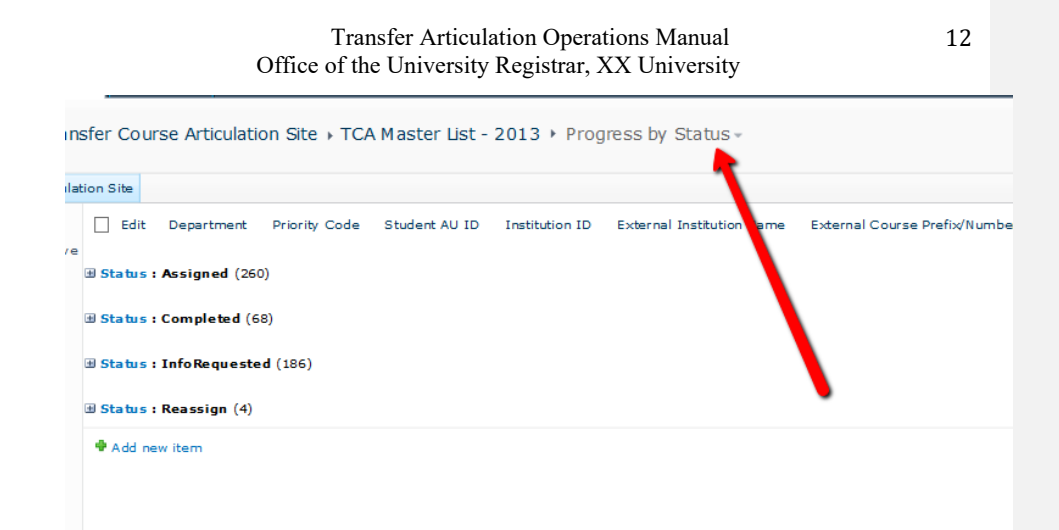

3) Select "Enter New Items"

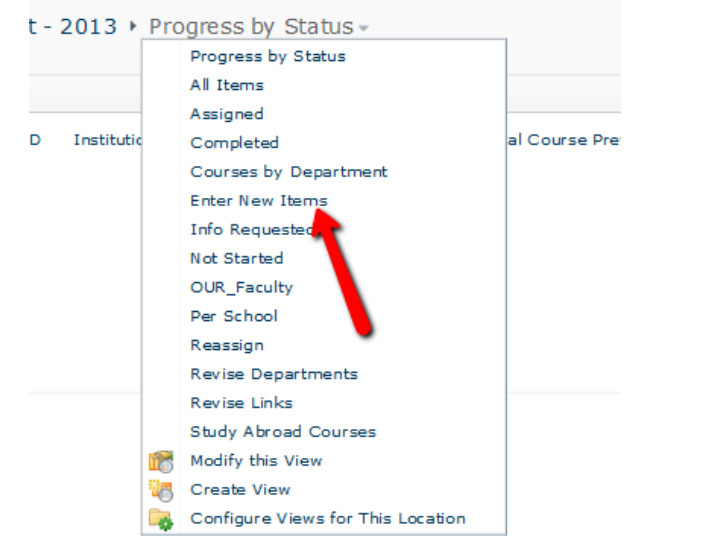

4) Copy and paste course information from "REG Transferable Courses wo Art" report for to fields below:

Transfer Course Articulation Site > TCA Master List - 2013 > Enter New Items -

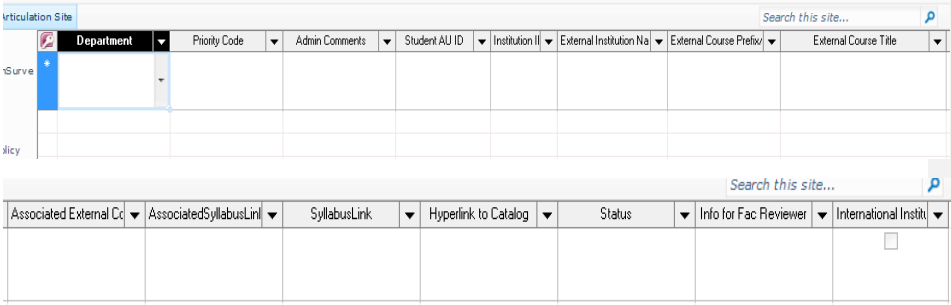

- a. Required Fields
	- i. Department: department at AU that should review the course
	- ii. Institution ID
	- iii. External Institution Name
	- iv. External Course Prefix
	- v. External Course Title
	- vi. External Course Credit
	- vii. Hyperlink to Catalog
	- viii. Status of course being reviewed
- b. Other Fields
	- i. Priority Code: Use to identify certain populations ((e.g. Athletics, Permits to Study, Appeals, Prospective students, duplicate articulations)
	- ii. Admin Comments: Use to write any comments about the course. e.g.. a syllabus is needed/has been requested.
	- iii. Student ID: May be left blank for prospective students
	- iv. Associated External Course, Title, and Credit: Used for co-requisite courses ex. Science courses that have a separate lab (exception Organic Chemistry, Lecture and Lab are sent separate).
	- v. Associated Syllabus Link
	- vi. Syllabus link
	- vii. Info for Fac Reviewer: Use to send information to faculty related to the course

1. Ex. AU credit conversion if different from external credit value

5) Once all the required information is recorded, select "Start Assignment" on the "Status" column to assign the course. Once the course is assigned, an automatic email will be sent to the Faculty reviewer alerting them that a new course is awaiting their review.

Last updated 11/27/18

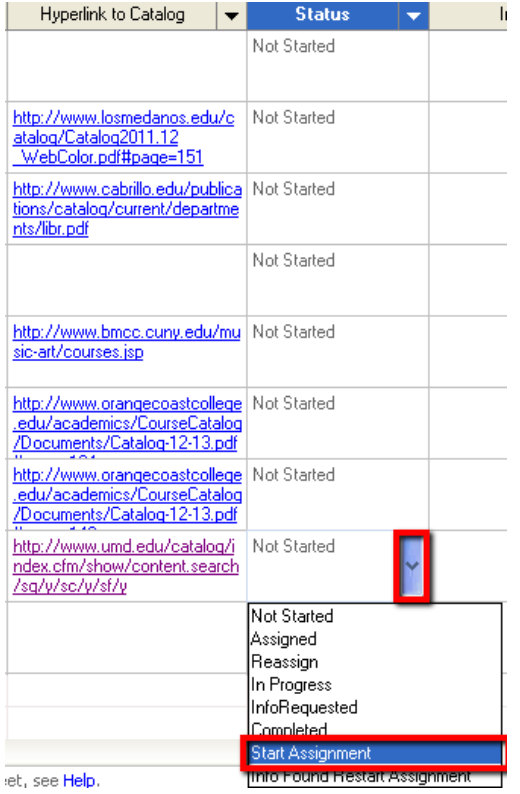

Last updated 11/27/18

## <span id="page-14-0"></span>**REPORTING TOOLS**

Last updated 11/27/18

#### <span id="page-15-0"></span>**TCEQ Informer Report**

The Transfer Course Equivalency report will identify all transferred and articulated courses for all institutions in the database.

- 1) Log in to Informer [https://informer.XX University.edu/informer/?locale=en\\_US](https://informer.american.edu/informer/?locale=en_US)
- 2) Type the following name in the search field "TCEQ"

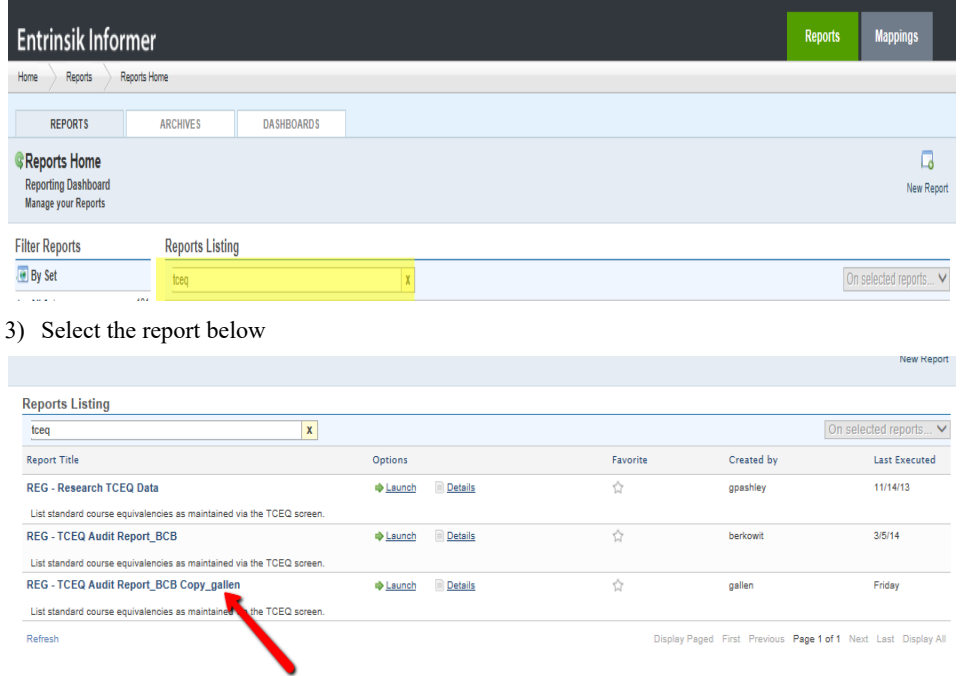

4) Click on "DATA" and wait for the report to run

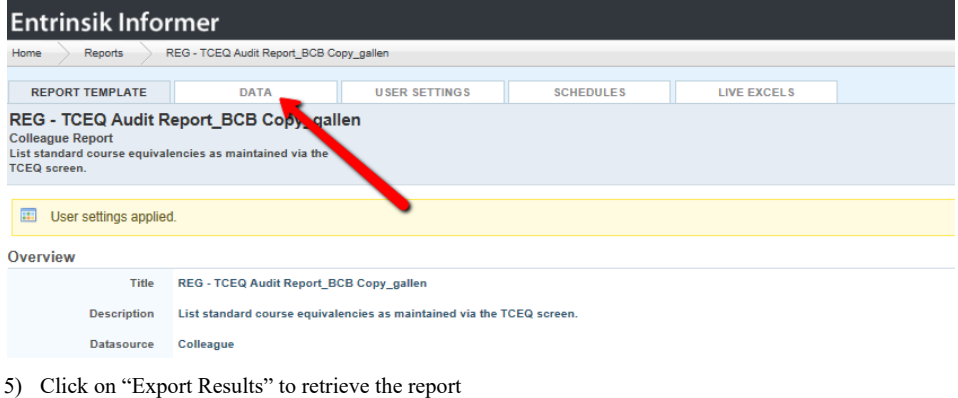

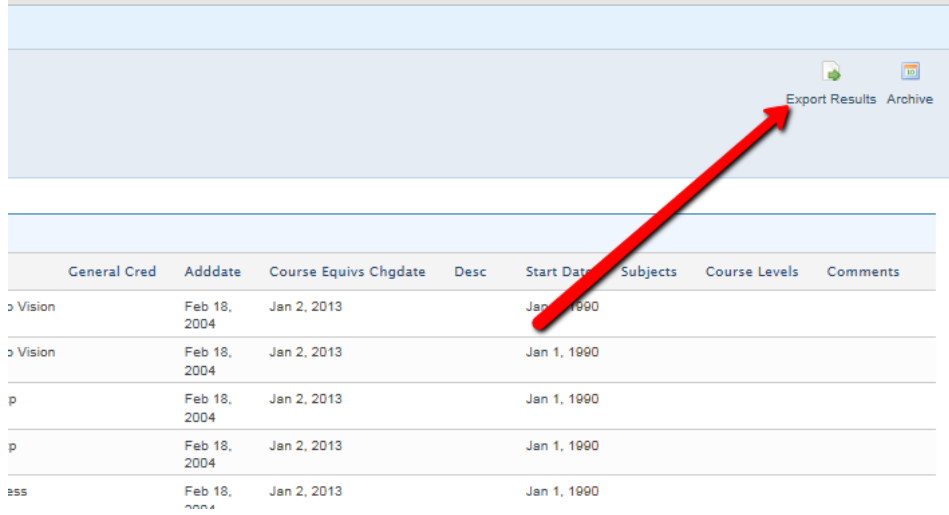

6) Click on "Excel Comma-Separated Values" to retrieve report in an Excel file

Last updated 11/27/18

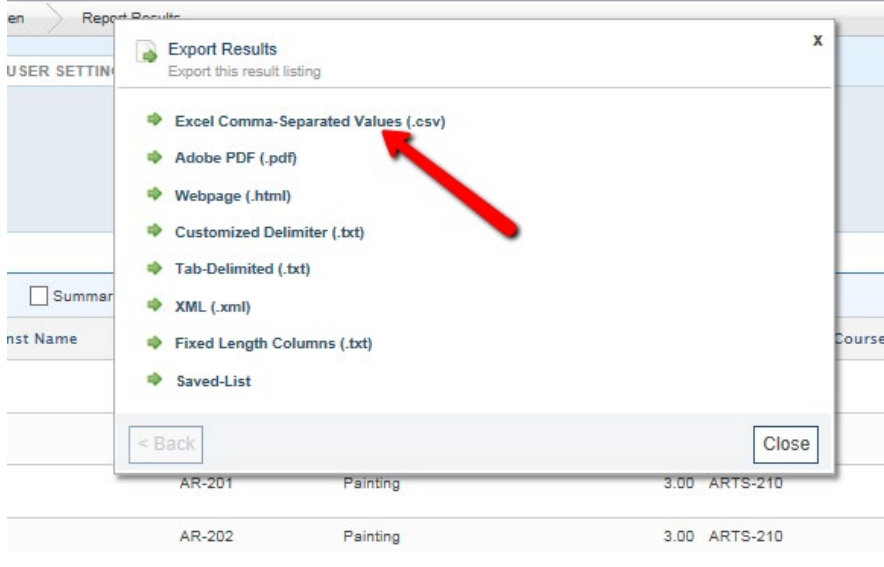

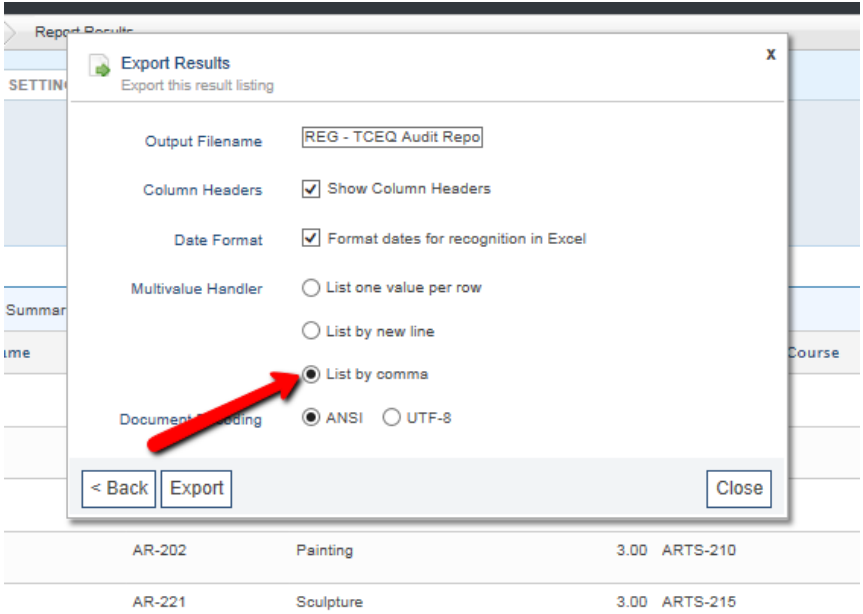

Last updated 11/27/18

18

### 8) Click "Export" to retrieve report.

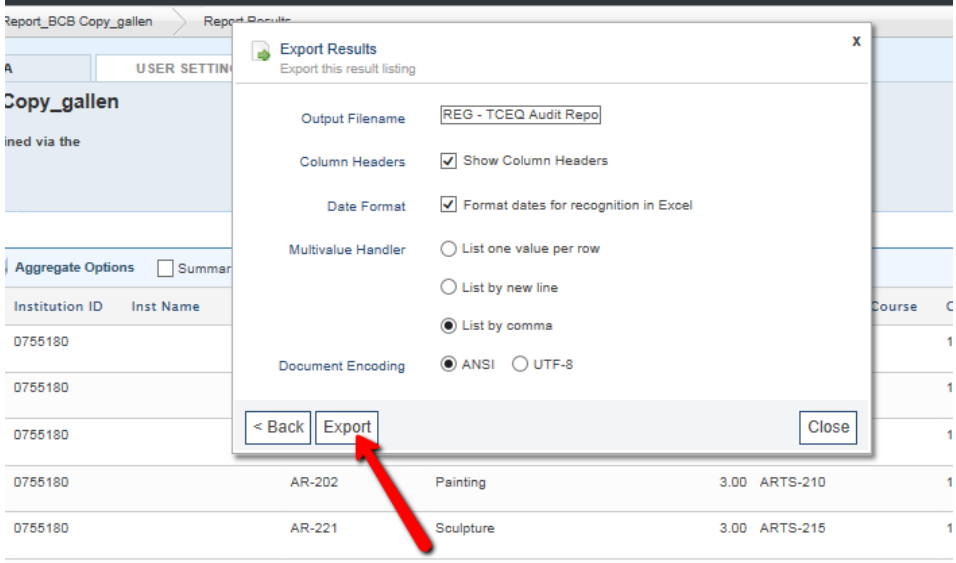

Last updated 11/27/18

#### <span id="page-19-0"></span>**TEEV Audit Report**

The Transfer Equivalency Evaluation audit report will identify when course equivalencies were added to the system and by whom. This audit report can be used to determine the number of equivalencies added to student records in a given time period.

- 1) Log in to Informer [https://informer.XX University.edu/informer/?locale=en\\_US](https://informer.american.edu/informer/?locale=en_US)
- 2) Type "TEEV" in the search field

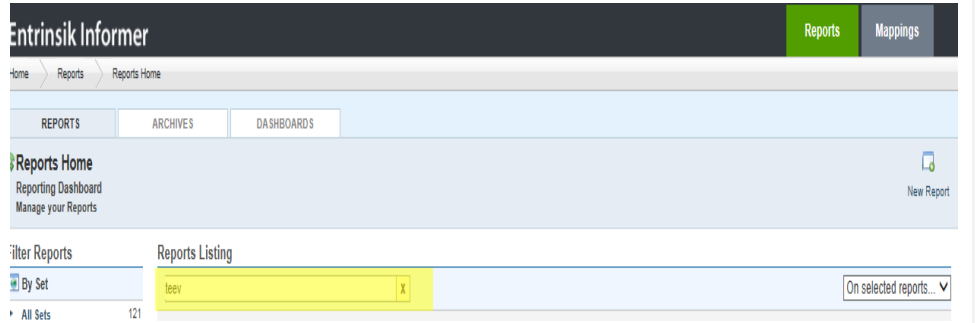

3) Select report shown below

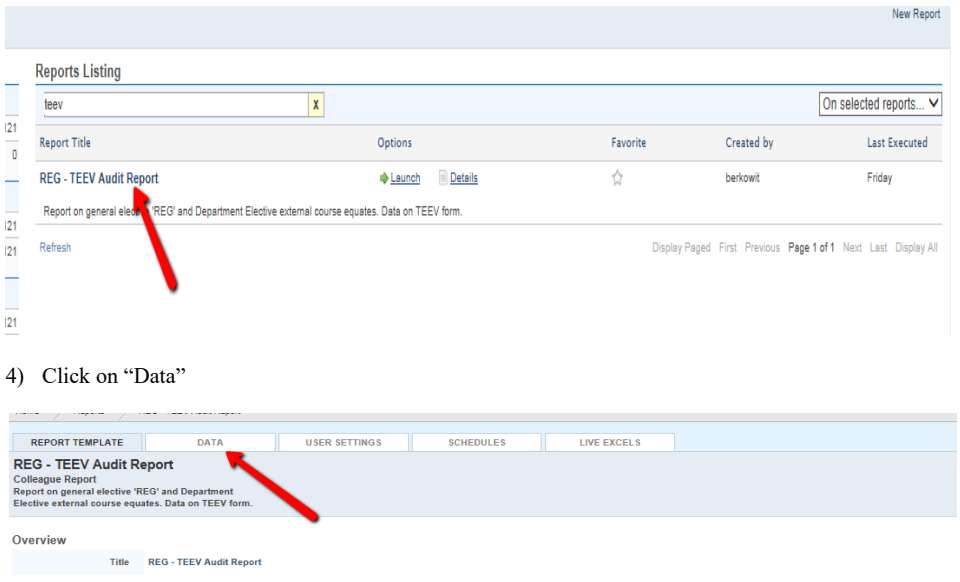

#### 5) Type desired "Start Date" and "End Date" to determine parameters

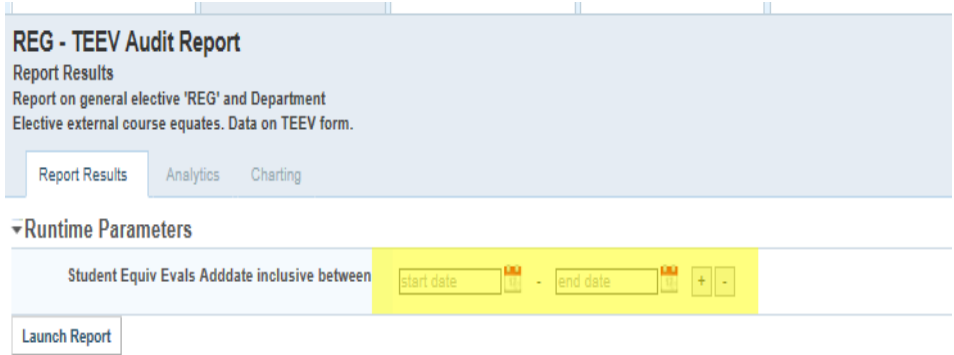

### 6) Click "Export Results"

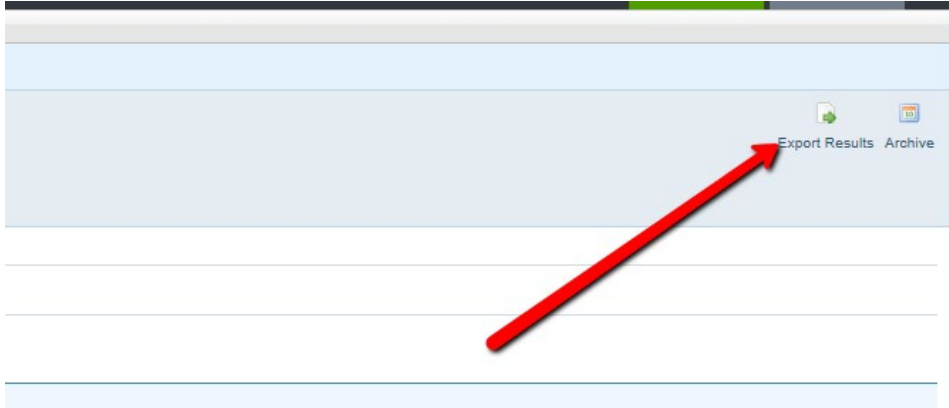

Last updated 11/27/18

<span id="page-21-0"></span>**Colleague Transfer Equivalency Report (TRER)**

Use this report to view articulated credits (including advanced standing) on a student-by-student, or institution-by-institution, or equivalency-by-equivalency basis.

- 1) Set "Print Equivs Desc" to "YES" and "Print Address" to "NO"
- 2) To use the "saved list" field, enter the equivalency ID (not student ID).
- 3) Enter a student's (or many) AU ID in the "Applicant/Students" field
- 4) (And/Or) Enter an Institution ID
- 5) (And/Or) Enter an AU course to search by students or institutions that have had this equivalent
- 6) Leave the "Statuses" field blank
- 7) Select "NO" for "Additional Selection Criteria"
- 8) Hit "Save" or "Save All" to advance the report

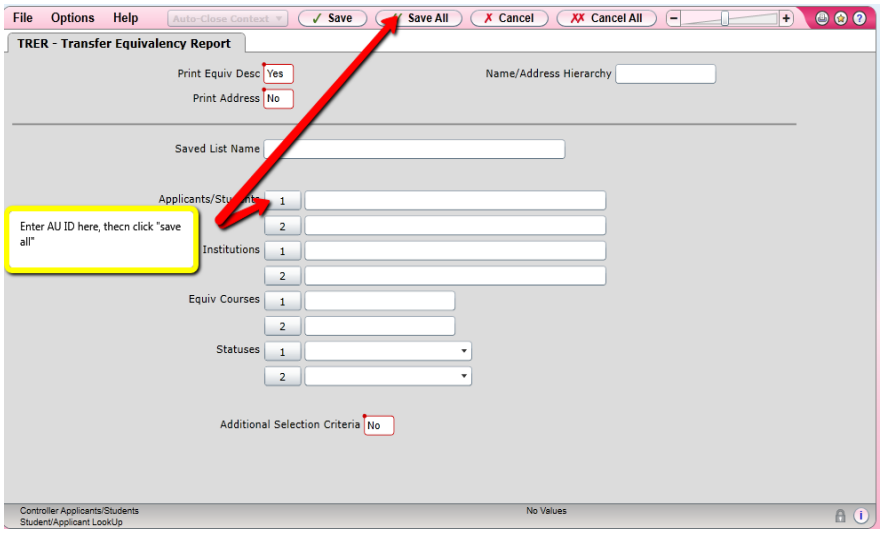

- 9) Type "H" in the "Output Device" field to view a PDF
- 10) To print enter "..." in "Printer" field.
- 11) .Hit "Save" or "Save All"
- 12) Hit "Save" or "Save All" again on the next resolution screen

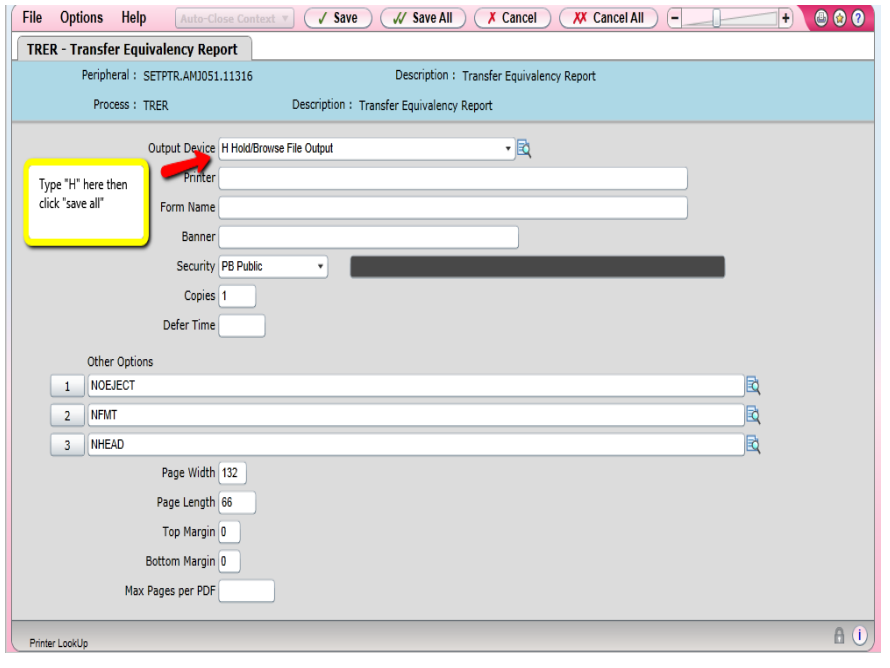

Last updated 11/27/18

#### **Sample of course-to-course equivalency**

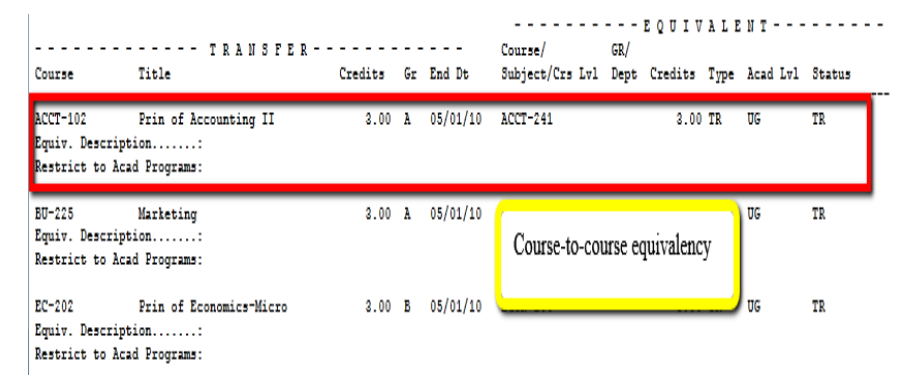

#### **Sample of course to subject elective equivalency**

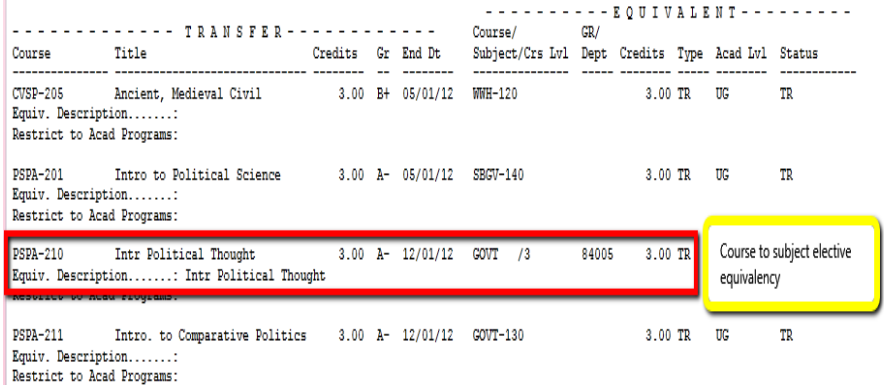

#### **Limitations of TRER**

- TRER will *not* show transferable courses that do not have an equivalency
- TRER will not "*Zero Out*" courses that are articulated to the same AU Course
	- o Credit is not applied to student's record, despite the reports output but the credit will be "zeroed out" on the student's degree audit.

Last updated 11/27/18

#### <span id="page-24-0"></span>**Custom Colleague XTCR Report**

- Custom report that displays all transfer credits (both transferable and non-transferable)
- Use to view how external transferable credits articulate
- Limitations
	- o Course-to-course + subject articulations do not display
	- o Does not display waivers
	- o Limited to one student per search

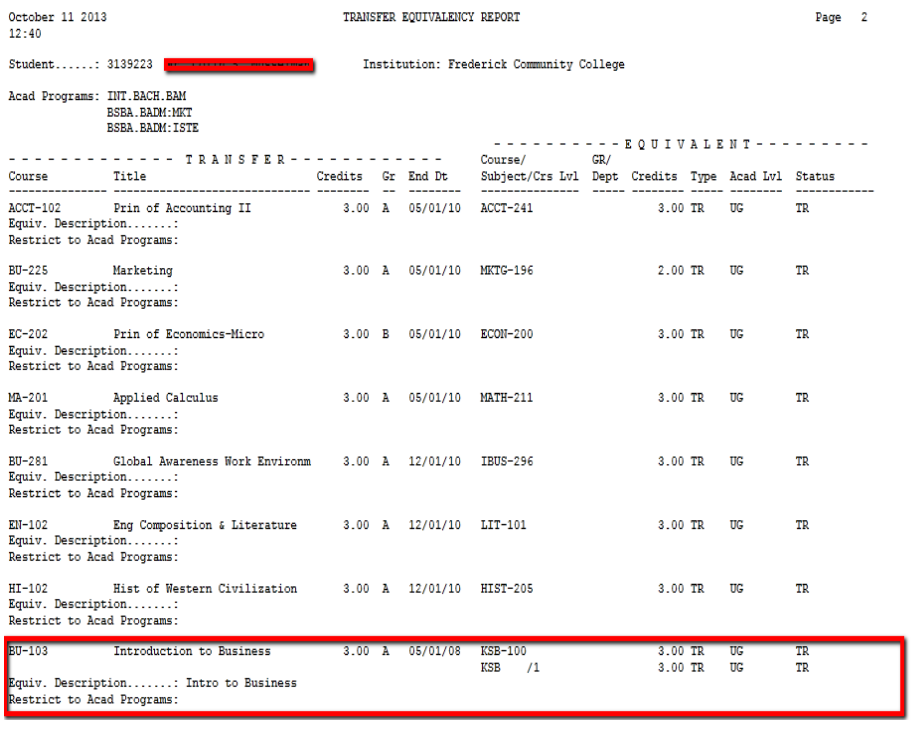

## <span id="page-25-0"></span>**COLLEAGUE FORMS**

Last updated 11/27/18

<span id="page-26-0"></span>**Transfer Course Equivalencies (TCEQ)**

#### <span id="page-26-1"></span>**Adding Articulations to TCEQ Required fields**

- Transfer Course, Title, Credit
- Equivalent Course, Title, Credit, and Course level (auto populates except for MATH and Honors courses)
- Credit, Subject, Course Level, Department (see list of Department Codes) (Only when applicable)
- Start Date: first day of the semester the articulation was provided and 5 years behind. Ex. Course reviewed Summer 14 = Start Date: 5/12/09
	- Note: All articulations are *term based* off of the AU calendar.
- End Date: first day of the semester the articulation was provided and 5 years ahead. Ex. Course reviewed Summer 14 = End Date: 5/12/19
- Academic Level: "UG" :Undergraduate
- Credit Type: always "TR": Transfer
- Grade Scheme: will auto populate. If field is blank please check institution profile in "INST".
	- \* Refer to grade scheme portion with further questions.
- If correct institution add grade scheme. If not, find correct institution ID, and ask Office of Admissions to delete courses from incorrect ID and add it to correct ID.
- Minimum grade: Usually a "C"
	- \* Exceptions:
		- Numeric grading scale: 2.0, unless the lowest passing grade is a 1.9
		- Narrative grades: type "CY"
- Default Status: "TR": Transfer
- Description: copy and paste transfer course title only when subject articulation is provided
- Comments: Type name of faculty reviewer
	- Exceptions:

- Type "Per Transfer Policy" when course was not reviewed by faculty, such as a non-comparable course
- Include both "Per Transfer Policy" and name of faculty reviewer if articulation entered in TCEQ is different than the one provided by faculty
	- EX. All Foreign Language courses are entered as "ELEC" credit because course articulation is not applied to student's record until language proficiency is demonstrated.

#### **Course to Course Articulation**

One or multiple transfer courses may be equivalent to one or multiple AU courses, as long as the "Transfer Credits" and "Equiv Credits" fields have the same value.

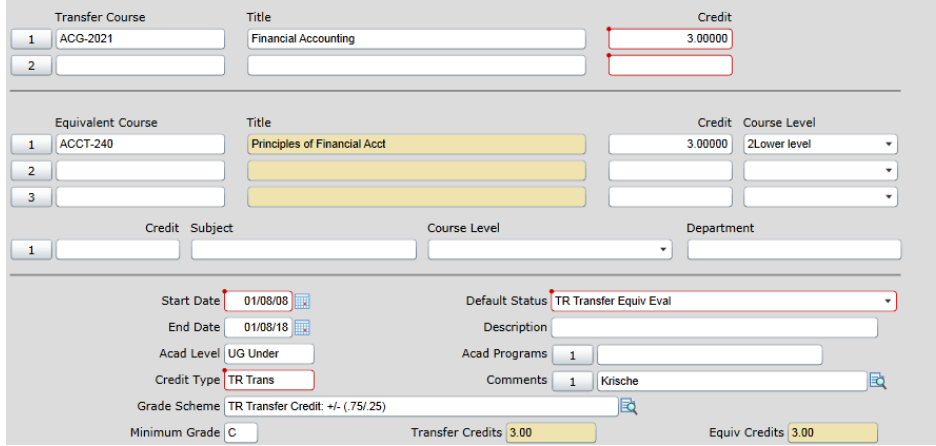

Last updated 11/27/18

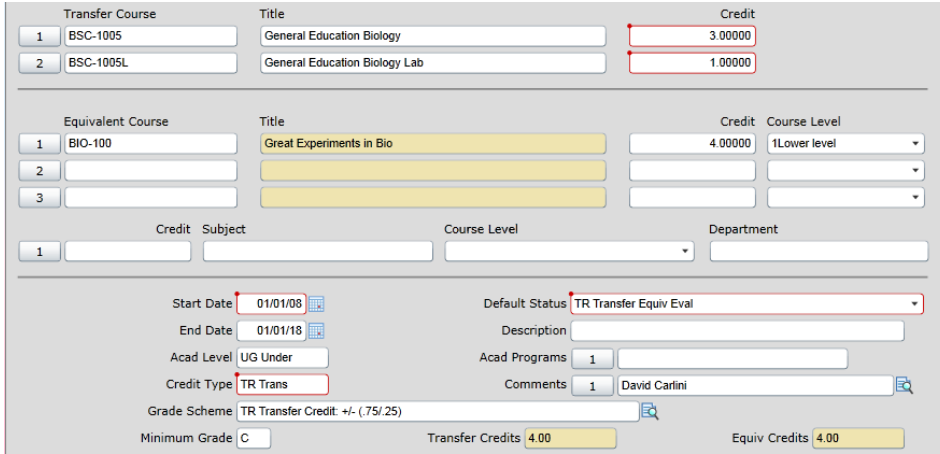

#### **Course + Subject Elective Articulation**

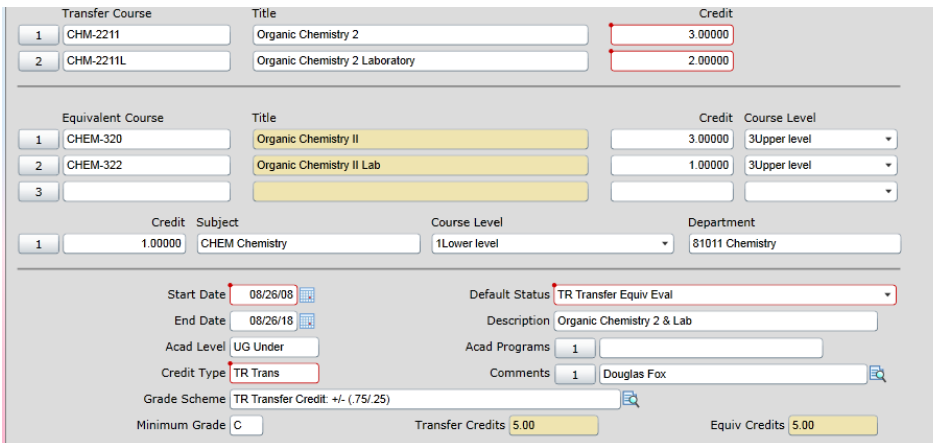

**Subject Elective/Elective Credit Articulation**

Last updated 11/27/18

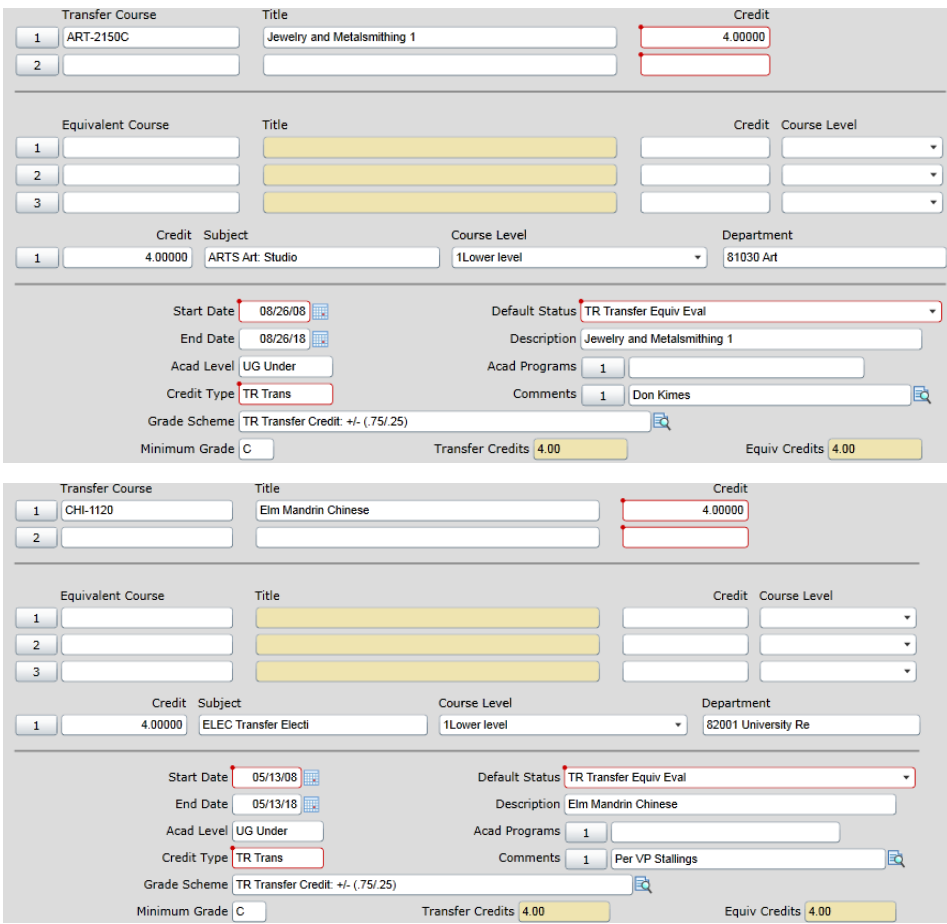

- Special topics
- Variable credit
- Inforequested courses after 2 weeks (recorded as "ELEC")

#### **Courses that Do Not Receive Transfer Credit**

- Math courses below Pre-Calculus (we do not accept College Algebra) o Look at sequencing of instruction at external institution
- English as a Second Language (ESL) courses
- Internship and Independent Study Courses

Last updated 11/27/18

- First-year experience courses that are non-academic
- Orientation courses
- Contact Office of Admissions and ask that the course not be awarded transfer credit.

#### **Things to Be on the Look Out For**

- AU course equivalent cannot be a Special Topics Course (ex. PERF-396).
- Multi-Location campuses with shared curriculum
	- o Articulations should be entered in all institutions
- Courses that are non-comparable to an AU course (e.g. Engineering, Nursing)
- When entering "Equivalent Course" make sure to enter the active course
- Transfer credits and Equiv Credits fields must match
- When a subject elective or elective credit articulation is provided; copy and paste external course title into "Description" field

31

### **Looking up Articulations in TCEQ**

1. Enter TCEQ in the Form Search Field

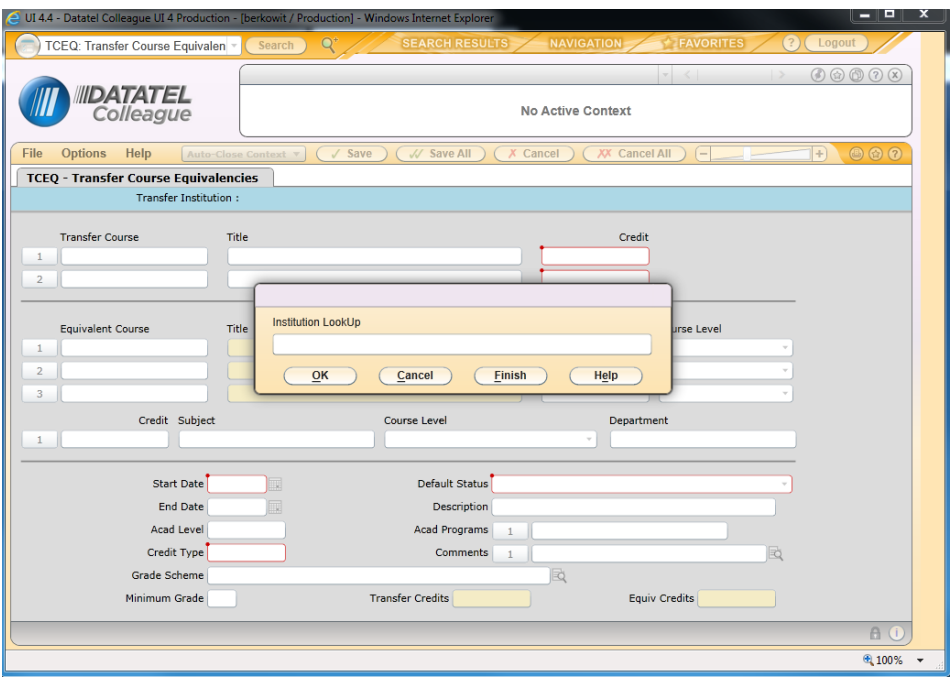

2. Search by the Institution name or ID

Last updated 11/27/18

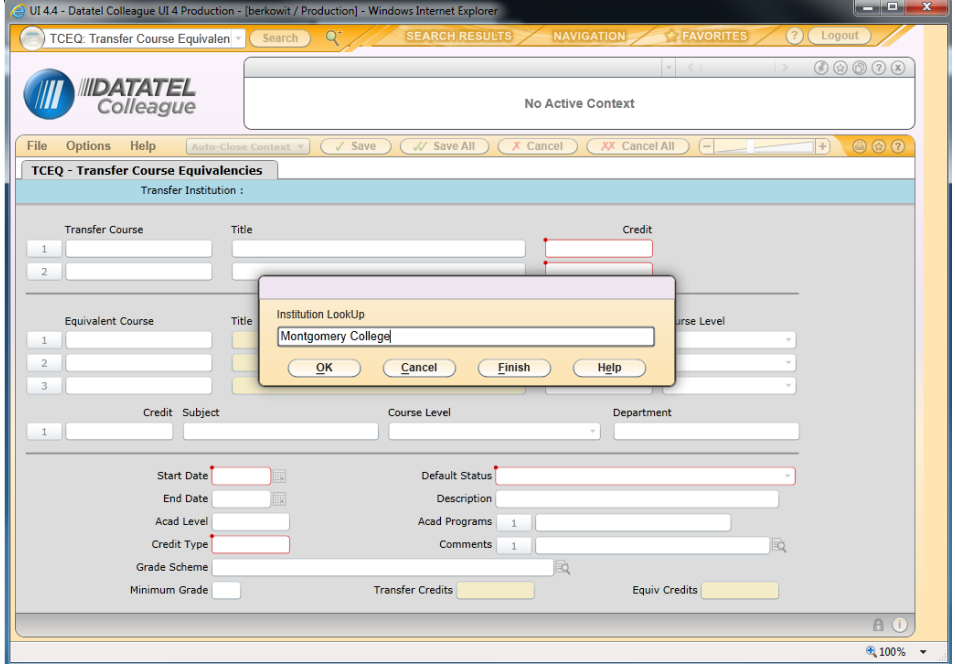

• Ary to add CEEB code steps.

**Commented [BB1]:** Not sure if this is true anymore…

**Commented [AF2]:** I agree, I this paragraph should be deleted and I will add the steps to get the CEEB code through the College Board website to look for an institution in Colleague

Last updated 11/27/18

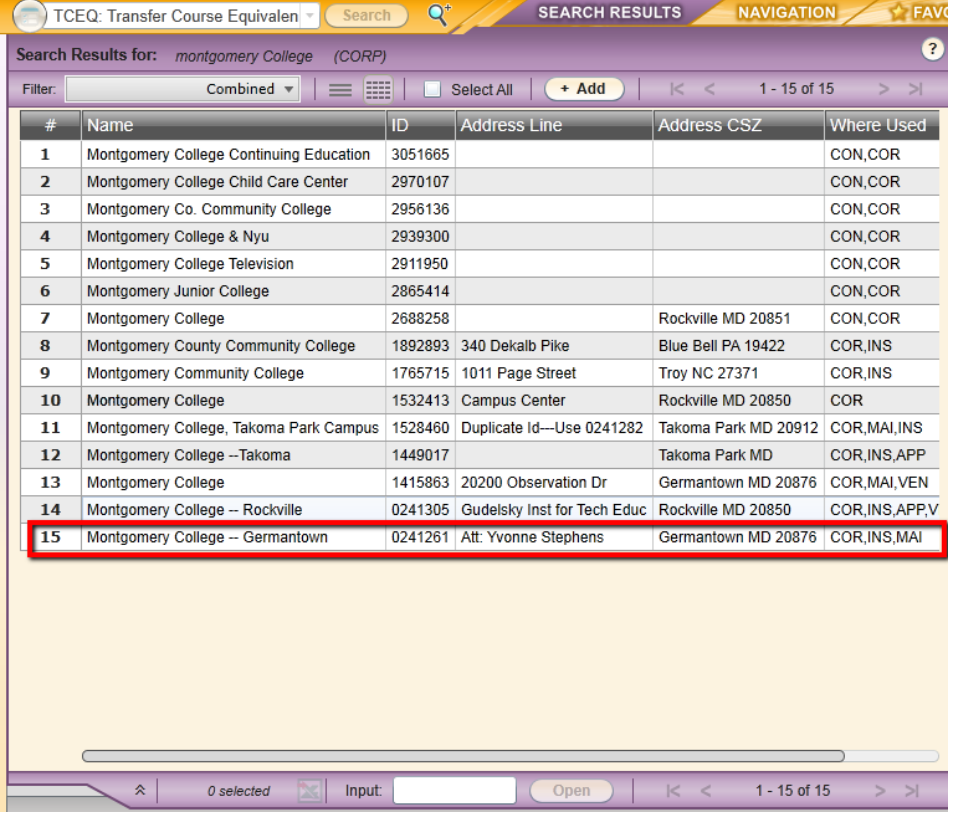

- 3. Enter the course prefix and number (if known) and hit Enter.
	- If the course prefix is not known, or to search for all available articulations on this institution's records, enter "…".
- 4. When searching for a course articulation, pay special attention to the start and end dates to ensure that the articulation will apply for when the student took (or will take) the external course.
	- The semester in which the course was taken must fall within the start and end dates for the course articulation.

Last updated 11/27/18

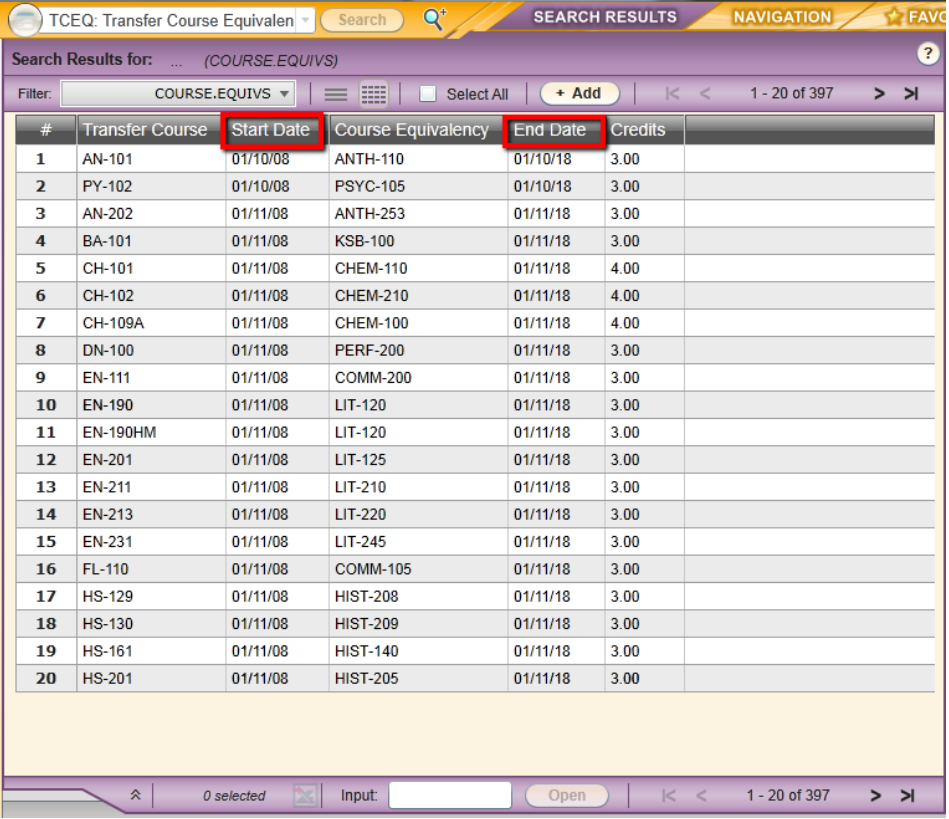

5. The TCEQ form is very similar to the TEEV form. The external course is listed in the top section, followed by the "Equivalent Course" if one exists, and then the Subject Articulation (if one exists).

Last updated 11/27/18

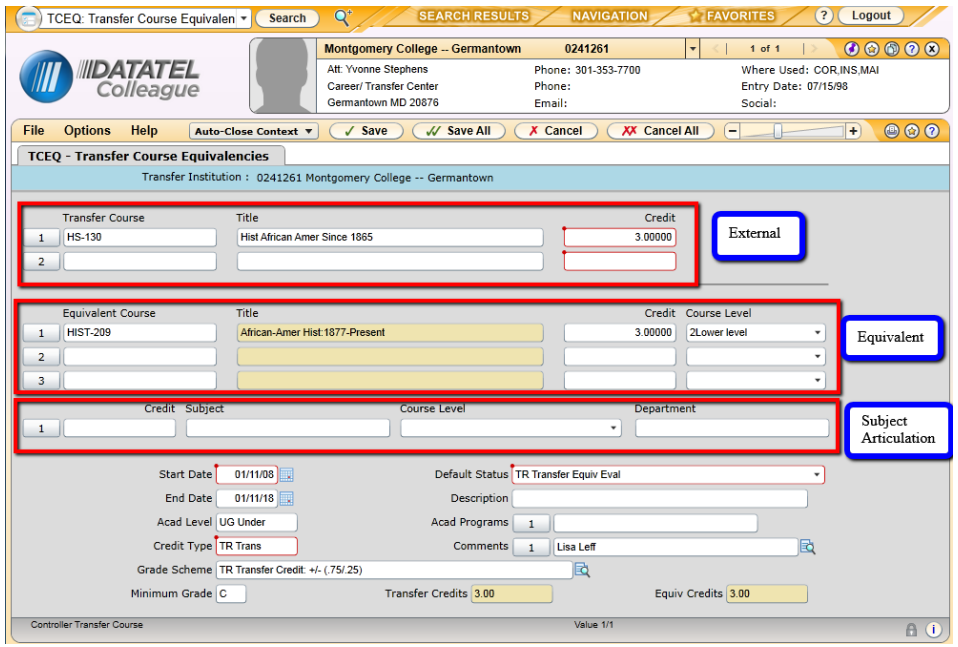

- Also on the TCEQ form, are the following fields:
	- ii. Academic Level of the articulation
	- iii. Credit Type
	- iv. External institution grade scheme
	- v. Minimum grade in order for this articulation to apply
	- vi. Default status of the credit
	- vii. Description
		- This field is used to list the external title for a *subject articulation* and will be blank if a subject articulation does not exist
	- viii. Academic program the University does not support articulations by program
	- ix. Comments are used to record the faculty review that provided the articulation
	- x. **Transfer credits** the credit value recorded on the external transcript, as entered by Admissions
	- xi. **Equiv Credits** the AU credit value for the external course
		- Equivalency credits will not necessarily equal external credits as displayed on the transcript. This is typically the case for quarter credit institutions.

Last updated 11/27/18
Credit Field Definitions:

There are **three** fields in Colleague that record credit information related to transfer work:

- 1. External Credits represent the credit value displayed on the home institution's external transcript
	- Found in EXTS, TEEV, TCEQ
- 2. Equiv Credits Represent the AU credit value equivalency of the external credit. This will include the credit conversation rate.
	- TEEV, TCEQ
- 3. Transfer Credits Represent the external credit value (including credit conversion), but this does not necessarily mean that the external credit is
	- EXTS, TCEQ, TEEV

The below example demonstrates the difference in values for the three fields described above. Strayer University is a quarter credit institution in which many classes have credit values of 4.5. However, since Strayer is on the quarter system, the credits are converted at a rate of .67 Strayer credits to every 1 AU credit. Therefore, 4.5 Strayer credits are equivalent to 3.02 (3.015 rounded to 3.02) AU transfer credits. An example of this is displayed below:

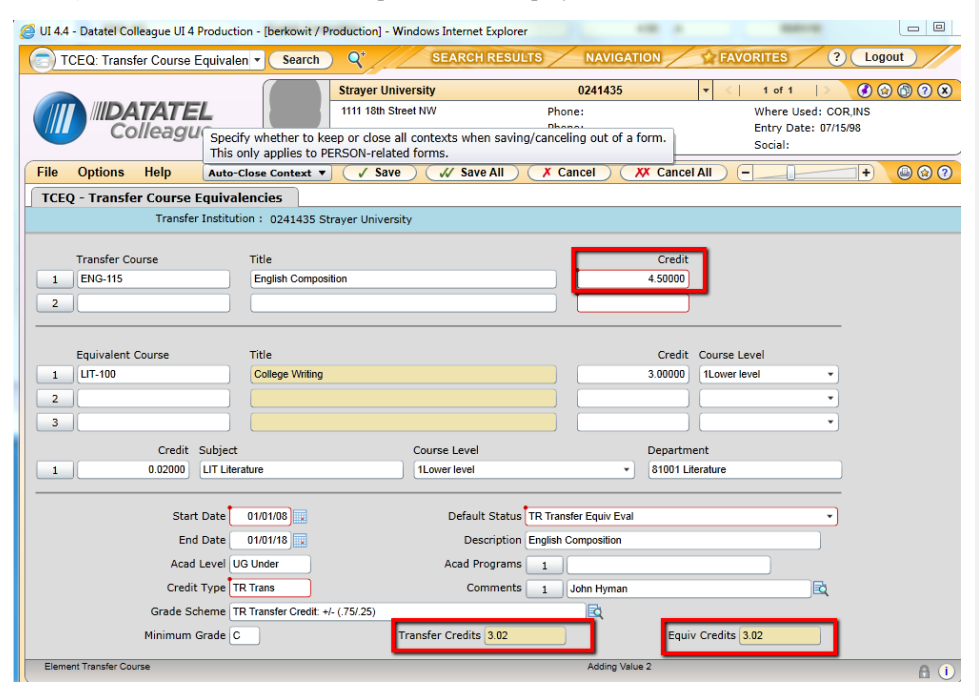

# **External Transcript Summary (EXTS)**

•Summary of transfer credits by student

•Most accurate and current account of transferred and articulated credits

•External credit value

•Grade scheme will say "transfer credit" if course is transferable

•If course is transferable but the equivalency field says no, then course is yet to be articulated

•Non-transferable courses should not have an equivalency.

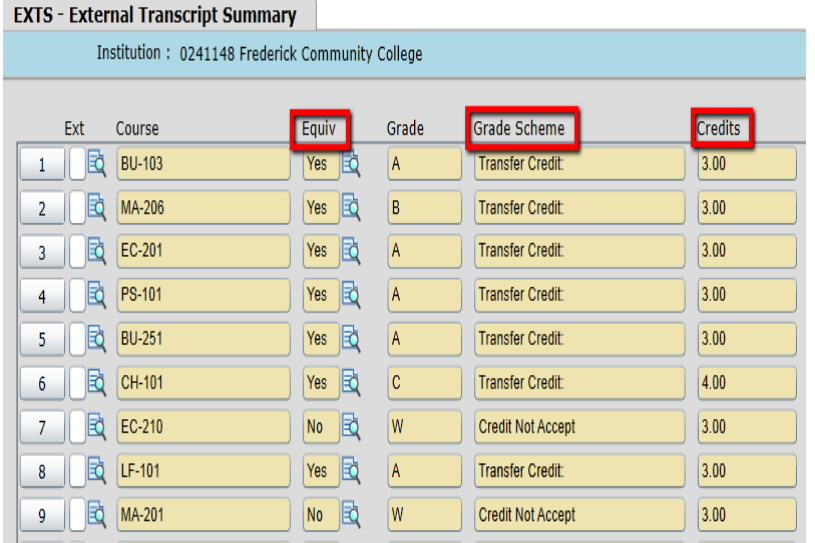

# **Transfer Equivalency Evaluation (TEEV)**

• To view an individual articulation, select the "detail" icon next to the course in the "Equiv" field of EXTS  $\sqrt{2}$  $\frac{1}{100}$ 

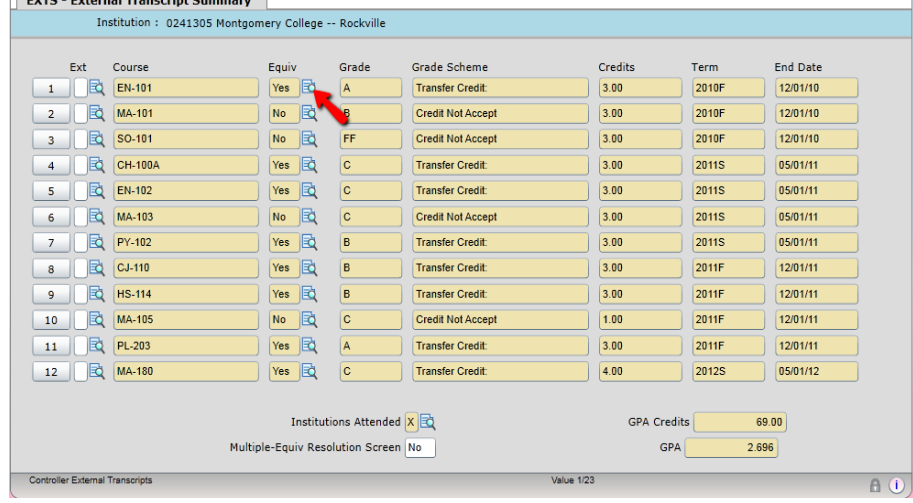

# • Example of a course to course equivalency

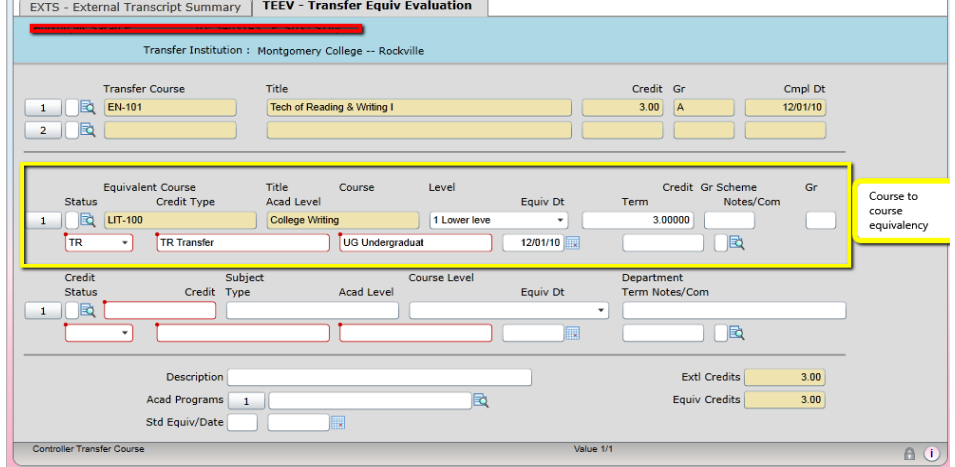

Last updated 11/27/18

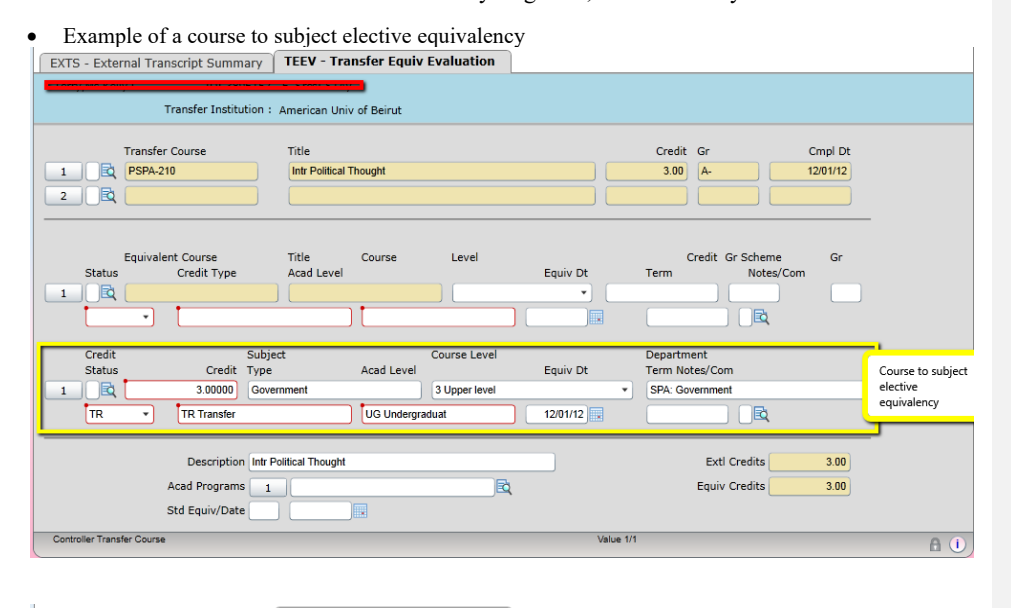

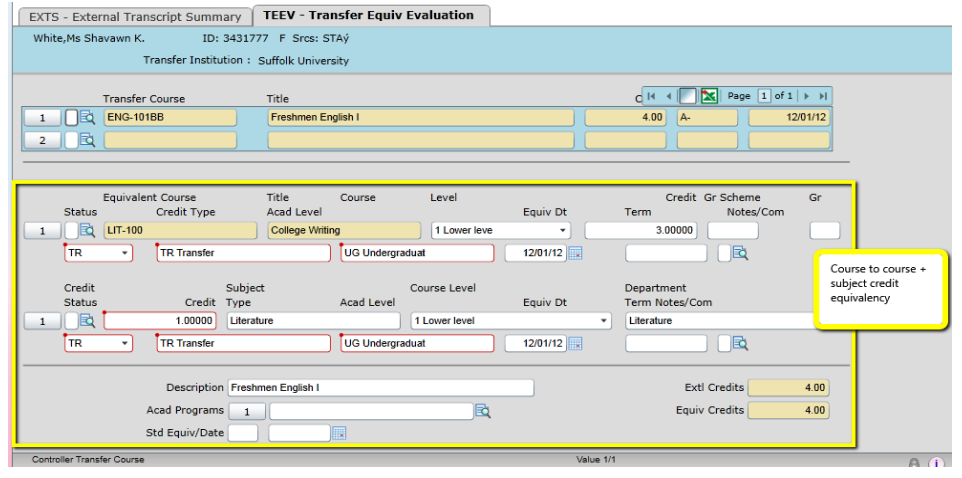

Last updated 11/27/18

# **SHAREPOINT**

Last updated 11/27/18

# **Uploading Syllabi to SharePoint site**

1) If a student emails a PDF of a syllabus, upload the document to the SharePoint site. Click on "Syllabi" to the far left of the Home Page, under Libraries.

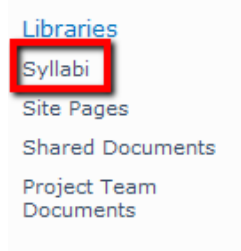

2) Find the institution. Click on either the name of the intuition or the folder icon

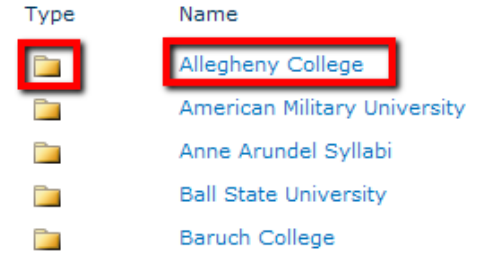

3) Click on "add document" to upload a syllabi for that institution.

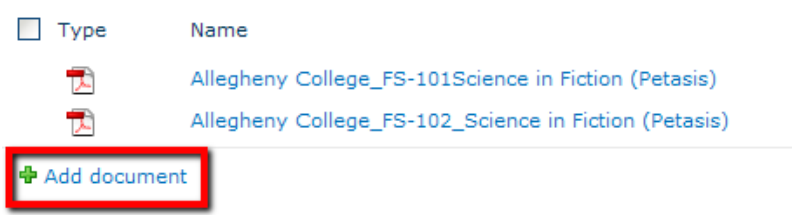

# 4) Click "Browse"

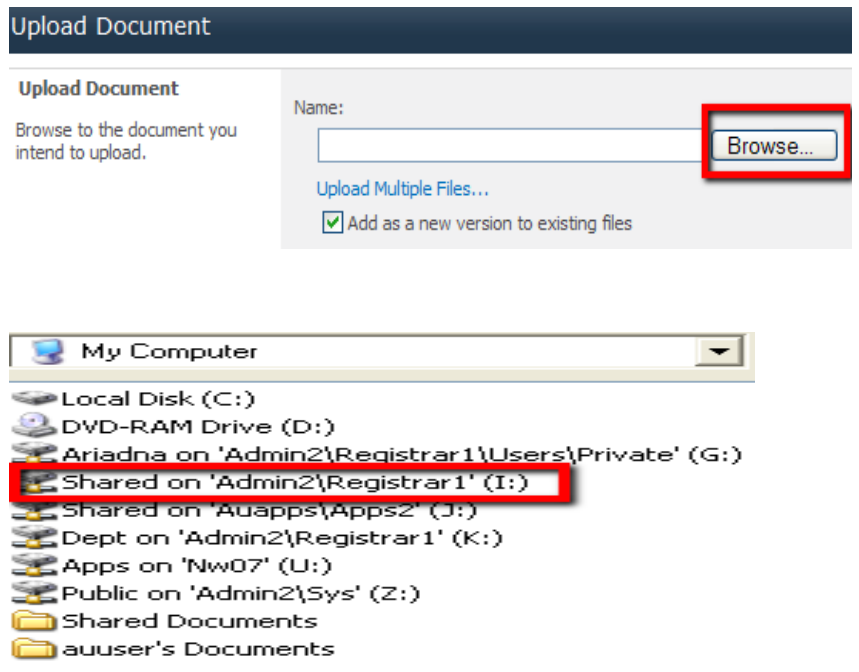

Last updated 11/27/18

6) Find the "Transfer Articulation" folder and click on it

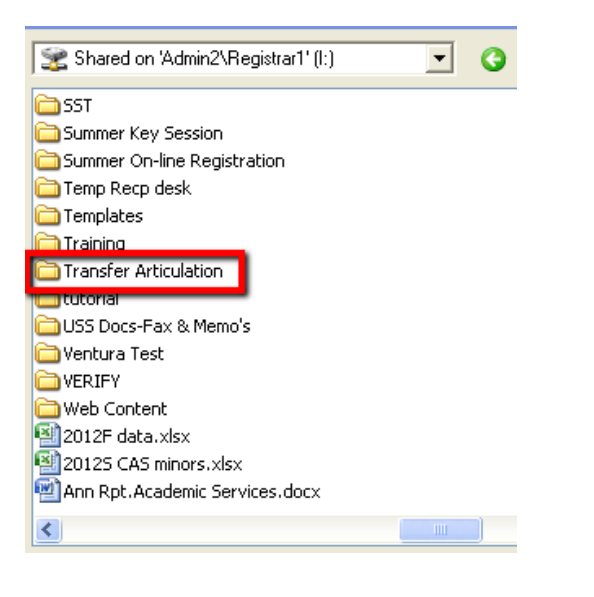

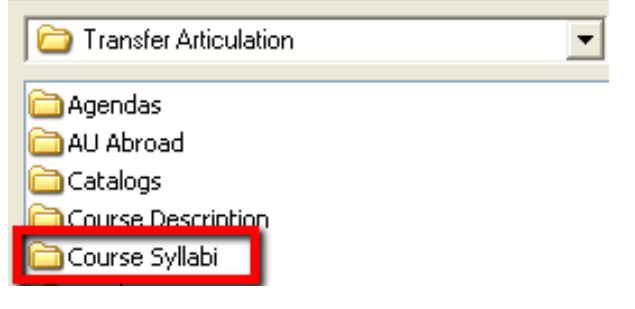

Last updated 11/27/18

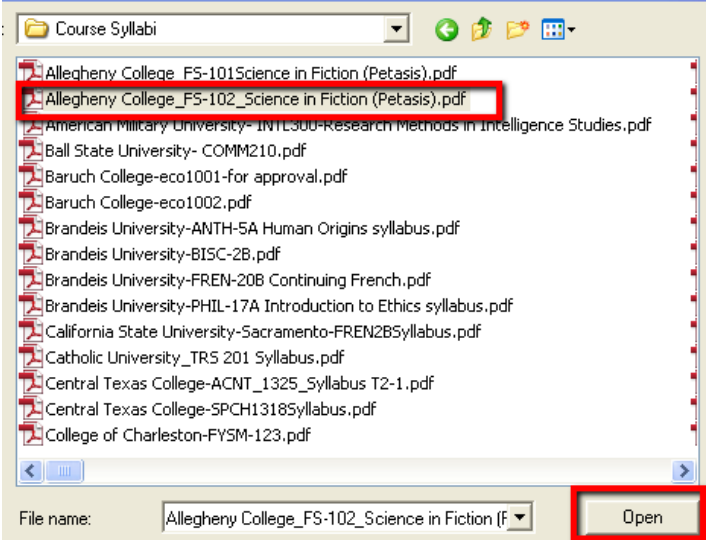

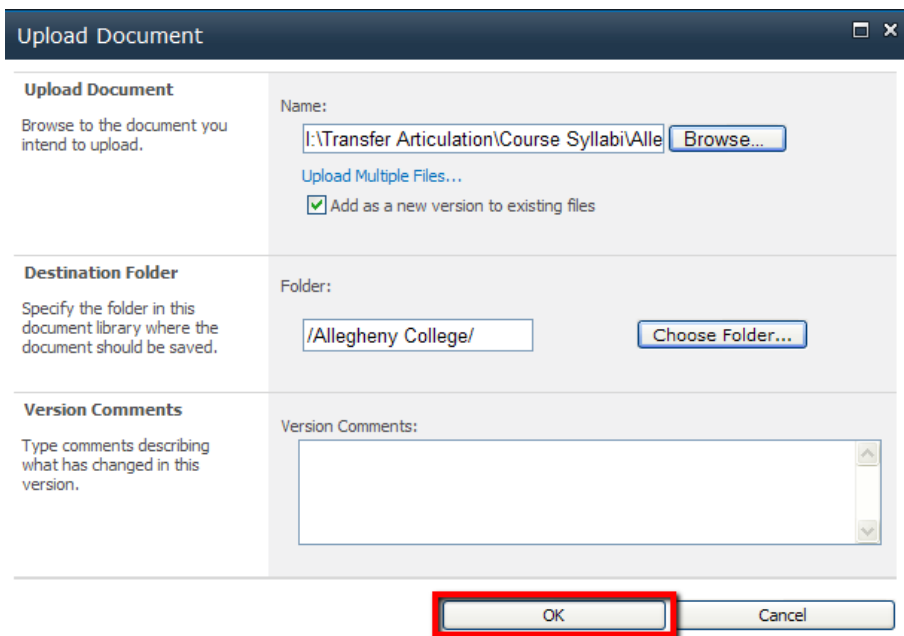

Last updated 11/27/18

**"InfoRequested" Courses**

There are two ways to resend "InfoRequested" courses once the information requested by faculty becomes available.

- 1) Using "Datasheet View"
	- A. Click on "TCA Master List-2013" to the far left of the Home Page, under "Lists"

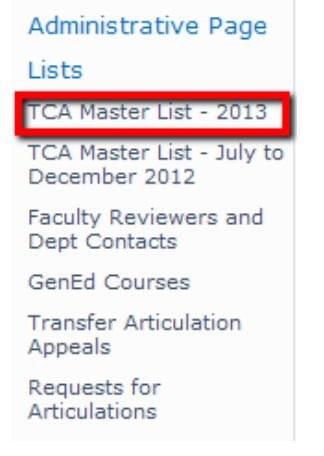

B. Click on "List" found under "List Tools" at the top of the page

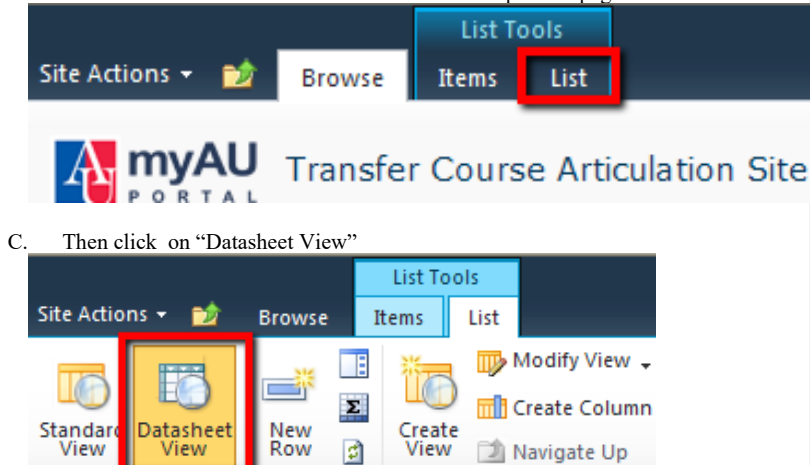

#### D. The "Datasheet View" looks like an Excel spread sheet. Sort the document by

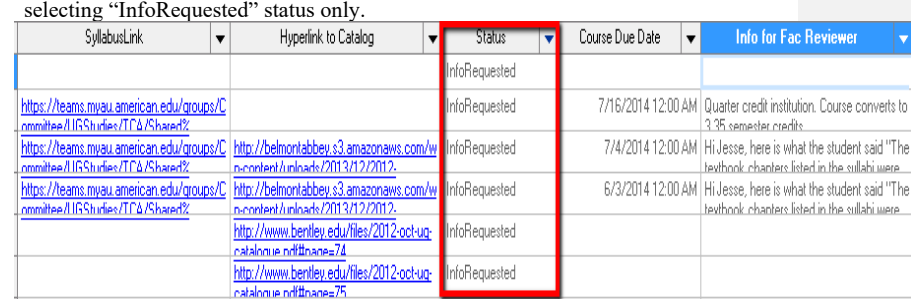

E. Paste the syllabus link in the "Syllabus Link" field or add information for the Faculty in the "Info for Fac Reviewer" box.

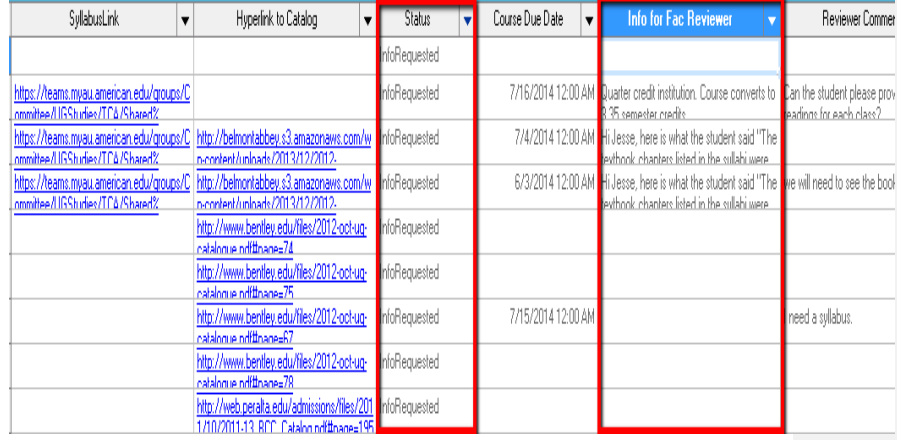

F. Reassign the course by finding "Info Found Restart Assignment" status.

Last updated 11/27/18

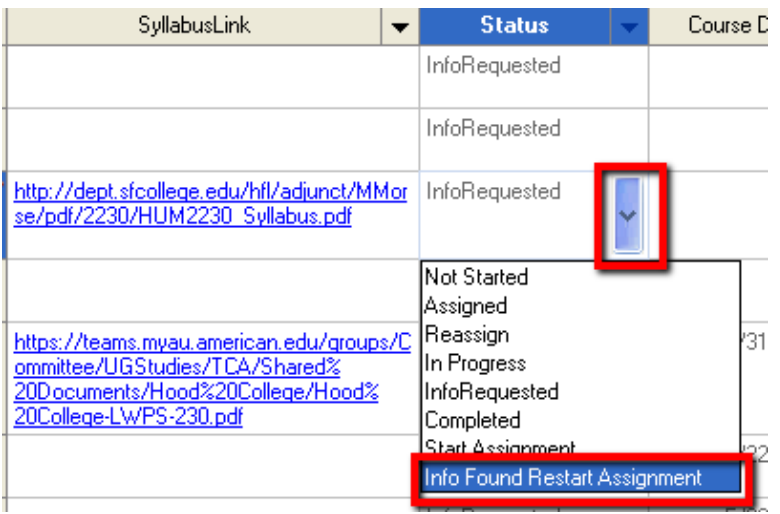

48

2) Using "Progress by Status" View

A. Click on "TCA Master List-2013" to the far left of the Home Page, under "Lists"

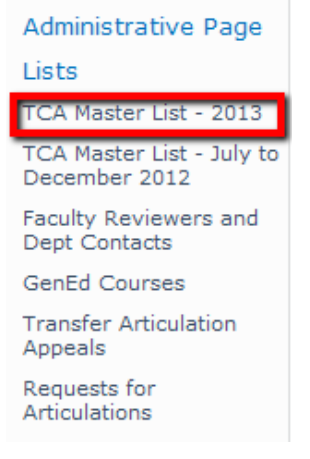

B. Click on "Status" or on the " + "sign next to "InfoRequested"

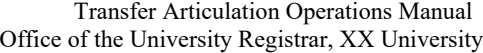

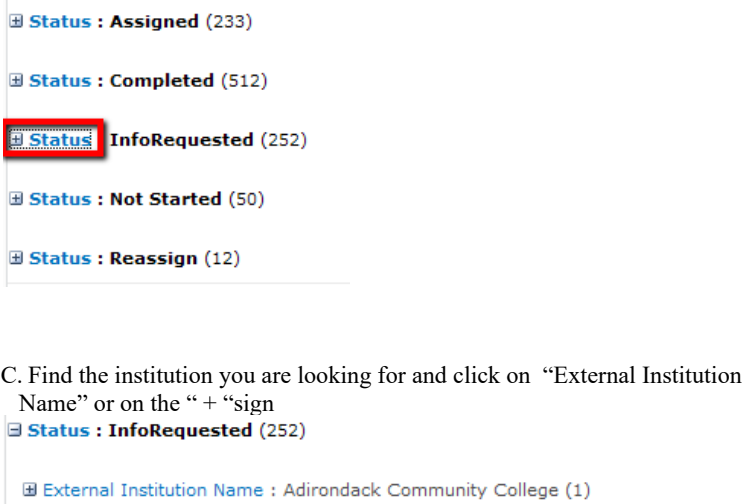

Albion College (1) **External Institution Name** 

**D. Click on the "Edit" icon to open the form a** External Institution Name : Adirondack Community College (1)

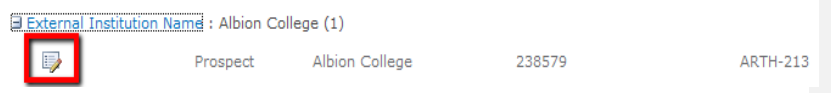

E. Paste the syllabus link in the "Syllabus Link" box or add information for the Faculty in the "Info for Fac Reviewer" box.

Last updated 11/27/18

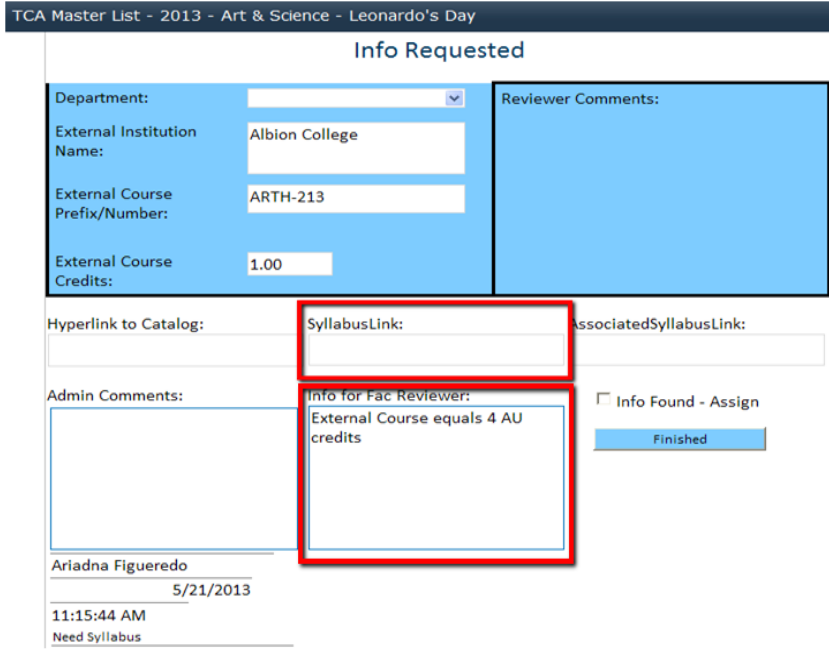

F. Check "Info-Found-Assign" box and click "Finished" to send the course back to the faculty.

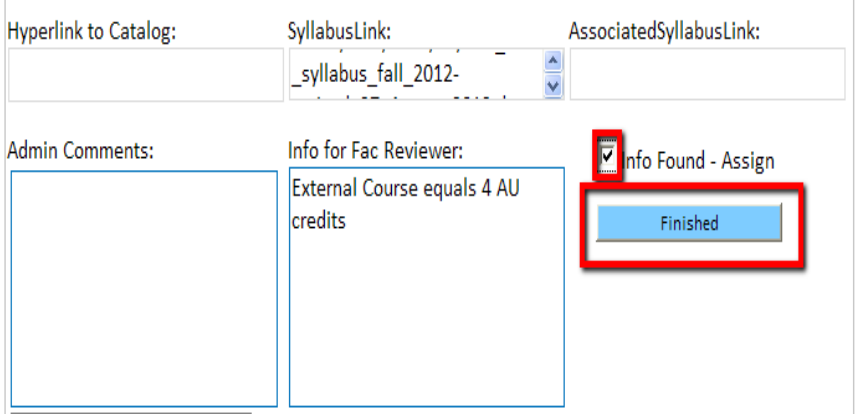

Last updated 11/27/18

#### **Faculty Instructions for Reviewing/Updating Course Equivalencies**

• Note: At any time in the review process you may click "save and finish later"

1) Copy and paste link below into an internet browser to log into the SharePoint Site [https://teams.myau.XX University.edu/groups/Committee/UGStudies/TCA/SitePages/Home.aspx](https://teams.myau.american.edu/groups/Committee/UGStudies/TCA/SitePages/Home.asp)

2) Find your academic department and then click on the Edit icon all the way to the left - this will take you directly into a form to review/update information about that particular course.

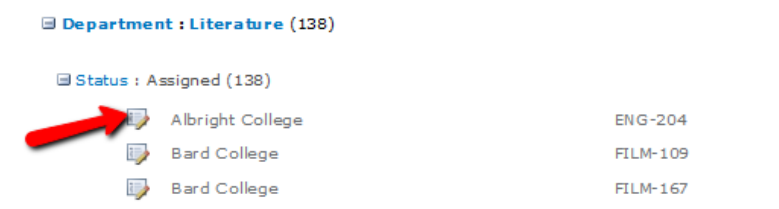

3) Review the course listing - there is a hyperlink on each form that will take you to the catalog with a description of the course.

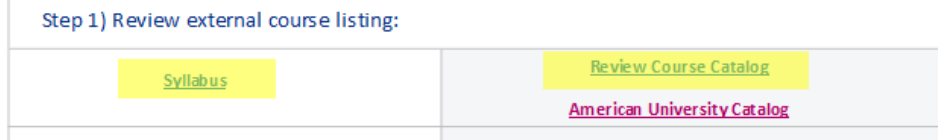

4) Determine if you are the appropriate department/school to be reviewing the external course if you are the correct department/school, select "yes" and move on to the next step. If you are not the correct department/school, select "no" and provide a suggestion for the department/school that should review the course.

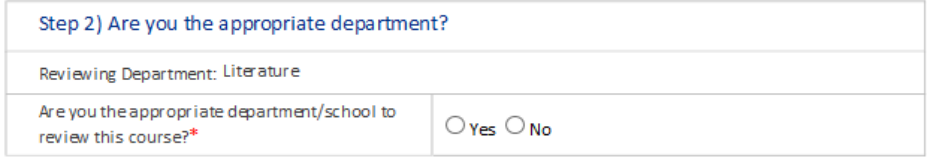

5) Determine if you need additional information in order to complete the review. If "yes", please list the information needed, then click "submit".

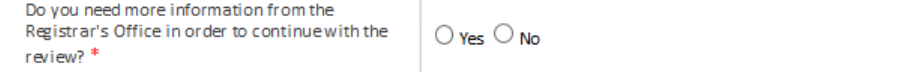

Last updated 11/27/18

6) Determine if an AU equivalent exists - if there is no AU equivalent for the external course, please select "no" and indicate if the course could count for elective credit, and in what subject area, at what course level, and for how many credits. If there is an AU course equivalent, please select "yes" and enter the information about that AU course.

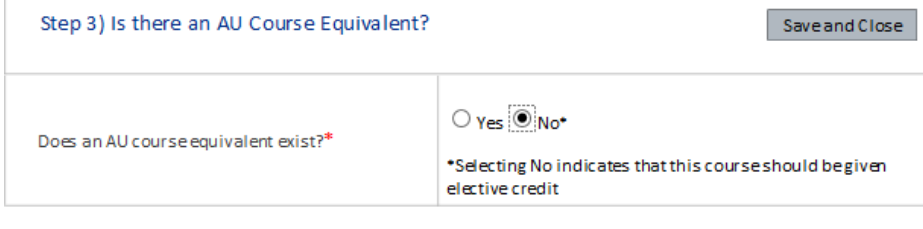

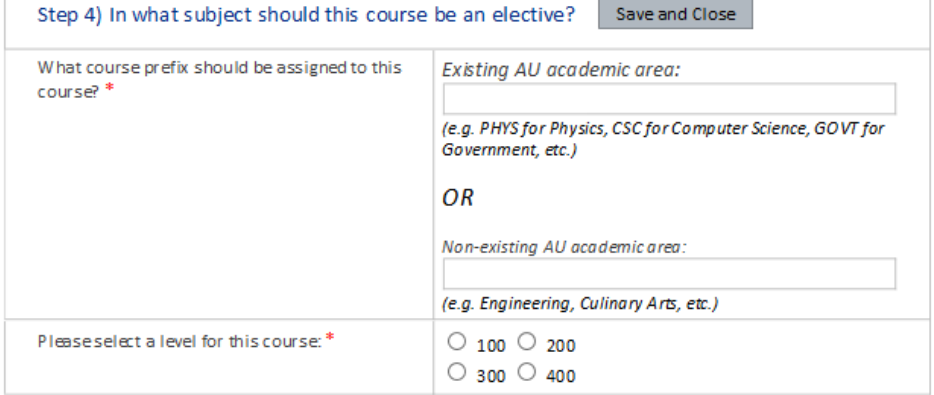

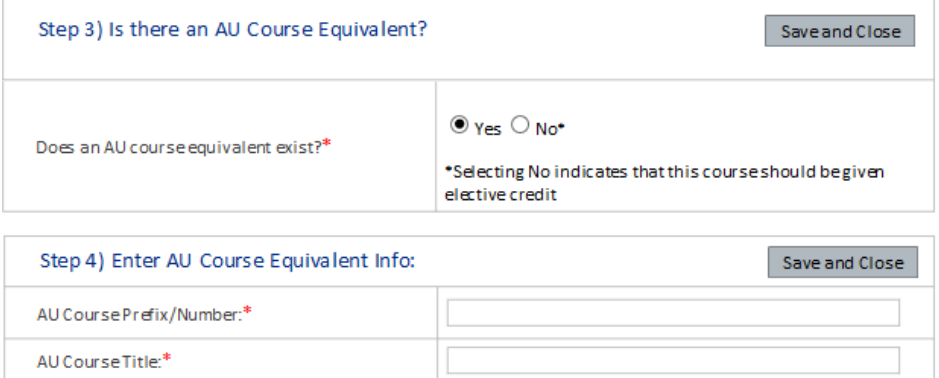

AU Course Credits:\*

Last updated 11/27/18

• Note: Some external courses may be combined to meet the content and scope of an AU course (or courses) and the OUR attempts to "link" these courses for your review. If you believe there should be a course linked to the one being reviewed, please indicate this in the comments and "Submit".

7) Once you have completed your review you may enter in comments and select "Submit". Note: Once you "Submit" you will not be able to go back to the form. Email [transferarticulation@XX University.edu](mailto:transferarticulation@american.edu) if you would like to make adjustments or to have the course sent back to you

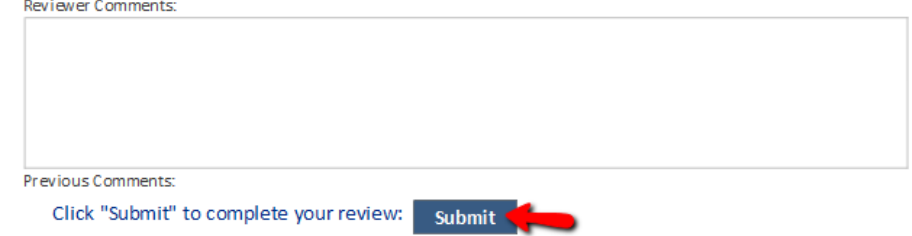

Last updated 11/27/18

**Faculty Guidelines for Determining Course Equivalencies**

Email [transferarticulation@XX University.edu](mailto:transferarticulation@american.edu) with questions.

#### Definitions:

- External course refers to the course that is being considered for transfer credit to AU.
- Internal course refers to the AU course that is comparable to the external course.
- Course credit equivalencies refer to external courses that are exact equivalents in terms of seat time and content/scope of curriculum.

#### Process:

- You will be provided a list of external courses (by institution of origin) that include a prefix or title description that appears to match the discipline(s) within your teaching unit.
- Normally, equivalencies from one discipline should *not* be assigned to another discipline.
- $\div$  If there is no equivalent internal course in your discipline, please assign the course back to the administrator with a request to send the external course to the discipline you feel is most appropriate.
- Primary considerations for assigning a course equivalency:
	- o *Appropriateness of the course:* Does the course fit into the teaching unit's degree program (major, general education, or elective)?
	- o *Comparability of the learning:* Does the content of the external course fit the teaching unit's course content and level? This information should be obtained from catalogues and other materials and, if needed, from contact between faculty at the transferred course's institution.
		- To request additional information, check the box indicating additional information is required so that the course can be sent back to the administrator.
	- o *Comparability to lower level AU course:* Does the course meet or exceed the content and level for a lower level course in the teaching unit?
- Courses from quarter-credit institutions are sent for review provided that the external course equates to at least 2.67 AU semester credits. These courses may be given AU course equivalencies where the AU course has 3 credits, if the faculty member feels this is appropriate. Alternatively, multiple courses may be combined to equate to one AU course (for example, two Economics courses at 2.67 credits may be equivalent to an AU Econ course at 3 credits or 4 credits).

Last updated 11/27/18

# **SPECIAL PROCESSES**

Last updated 11/27/18

#### **Athletes "Pre-application" Articulation**

- 1) Pre-app is sent to Office of Undergraduate Admissions (UGA). UGA determines what transfer credits are accepted by making a notation on the transcript.
- 2) UGA indicates which courses are transferable and e-mails the transcript to Transfer Articulations (TA) and Eagle Academics (EA). UGA will also note the date transcript was sent, as well as the number of credits accepted, on the compliance spreadsheet (located in the J: drive).
	- To gain access, contact:  $nest@XX$  University.edu
- 3) EA notes 2 weeks on the EA calendar in order to know which date to check the system for course articulations.
- 4) TA works on articulations and adds institution code to compliance spreadsheet.
- 5) 2 weeks later, EA checks credits in TCEQ. If credits are missing, EA will contact TA.
- 6) Once all course articulations are in, EA will note it on the compliance spreadsheet and can create a tentative graduation plan to check for NCAA eligibility.
- 7) Once the student applies and is accepted, Admissions will enter accepted credits into EXTS and credits will be automatically linked to the articulations made by TA.
- 8) If necessary, students may petition Admissions if a course is not accepted. If necessary, students can appeal Vice Provost for Undergraduate Studies on how a class is articulated.
	- a. https://teams.myau.XX

[University.edu/groups/Committee/UGStudies/TCA/SitePages/Transfer%20Appeal%](https://teams.myau.american.edu/groups/Committee/UGStudies/TCA/SitePages/Transfer%20Appeal%20Submission.aspx) [20Submission.aspx](https://teams.myau.american.edu/groups/Committee/UGStudies/TCA/SitePages/Transfer%20Appeal%20Submission.aspx)

## **Special Circumstances**

- If additional work comes in for the student-athlete (a second transcript from a different school, etc), the process will start over.
- If TA needs a syllabus for a course, TA will email EA who will contact the student & coach to get syllabi.

#### **Notes**

• Coaches will be told/encouraged to get an actual transcript from the student, not simply a print off of classes. This will assist both Admissions and Transfer Articulations.

### **"InfoRequested" Courses**

If additional information is needed before assigning the course for review or if the faculty request additional information, the following email is sent to the student.

*Dear* 

*XX University faculty have requested that you provide syllabi/course description for the following courses from Name of the institution so that they may provide an AU course articulation.* 

#### *Type curse(s) prefix, number, and title here.*

*If you do not have a syllabus readily available, please contact the faculty unit that instructed this course at the external institution to obtain one. Please translate any syllabi in a foreign language to English. You may attach the syllabi and reply to this email.* 

*Please note that if the syllabi have not been received within two weeks of this request, you will receive elective credit for these courses.* 

If the student does not provide the requested information or requests additional time to gather the documents, the course will receive elective credit. This is only done to the student's record in TEEV.

Last updated 11/27/18

#### **Quarter Credit Courses**

- External courses which convert to less than 2.68 AU credits will automatically receive subject elective credit and will not be sent to faculty for review.
- External courses which convert to 2.68 or more will be sent to faculty for review. A 2.68 credit external course may be equivalent to a 3 credit AU course if it is comparable in content and rigor to the AU course. However, students will only receive credit for 2.68 and must still meet minimum credit requirements (30 credits for General Education, and 36 credits for a major). Students will be required to make up any deficiency in credits so that they still reach a total of 120 credits.
- Quarter-Credit courses may be applied to the General Education requirement. Two courses at 2.68 credits may be used toward an area.
- For Area 5 Lab courses, the external course must not be less than .65 credits of the AU course.
	- o Example: a 5 credit external course (equiv. to 3.35 AU credits) may be equivalent to an Area 5 lab course; a 4 credit external course (at 2.68 AU credits) may NOT be equivalent to an Area 5 lab course.
- Exception: Area 5 mathematics courses must not be less than .67 credits of the AU equivalent course. Therefore, a 5 credit external course would NOT be equivalent to a 4 credit AU course  $(4 - 3.35 = .65)$ .
- A student must have at least 30 credits total toward the General Education requirement if they use all quarter-credit courses.

Last updated 11/27/18

## **AU Abroad Courses**

- The OUR would like that AU Abroad courses be articulated through the same process as transfer courses. To achieve that, all current AU Abroad articulations need to be added to TCEQ. The process is as follows:
	- 1. Student fills out an articulation request form found on AU Abroad's website.
	- 2. AU Abroad staff checks if an articulation already exists for that course. If it does not, the electronic form is emailed to the corresponding faculty reviewer.
	- 3. Once an articulation is provided, the electronic form is emailed to the Office of Study Abroad, the student, and the Transfer Articulation Inbox.
	- 4. The OUR will add the articulation to TCEQ following the same methodology as transfer courses.

# **Grade Scheme and Credit Conversion**

- To request a that a grade scheme or credit conversion be added or updated, the Office of Undergraduate Admissions (UGA) will send an email to the Transfer Articulation Inbox with the following information:
	- o Student ID
	- o Institution ID
	- o External institution calendar system: Semester/Quarter
	- o Funded: Public/Private
	- o Credit conversion
		- Most quarter credit institutions will have a .67 quarter to semester conversion
		- Most semester credit institution will have a 1:1 conversion
	- o Grading System
	- o Institution Type
- The OUR must verify that information provided is accurate by referencing the institutions transcript legend and/or the institution's course catalog
- If a grade scheme or credit conversion needs to be added, the OUR must check that the correct institution ID is being used. Check the CEEB code (refer to the Guide on Looking up Institution IDs on the Resources portion of this document).
- If the grade scheme or credit conversion need to be updated, the OUR will create a new institutional record. The CEEB code will be removed from the old institution ID and added to the new one. The institutional record should include the information highlighted below.

60

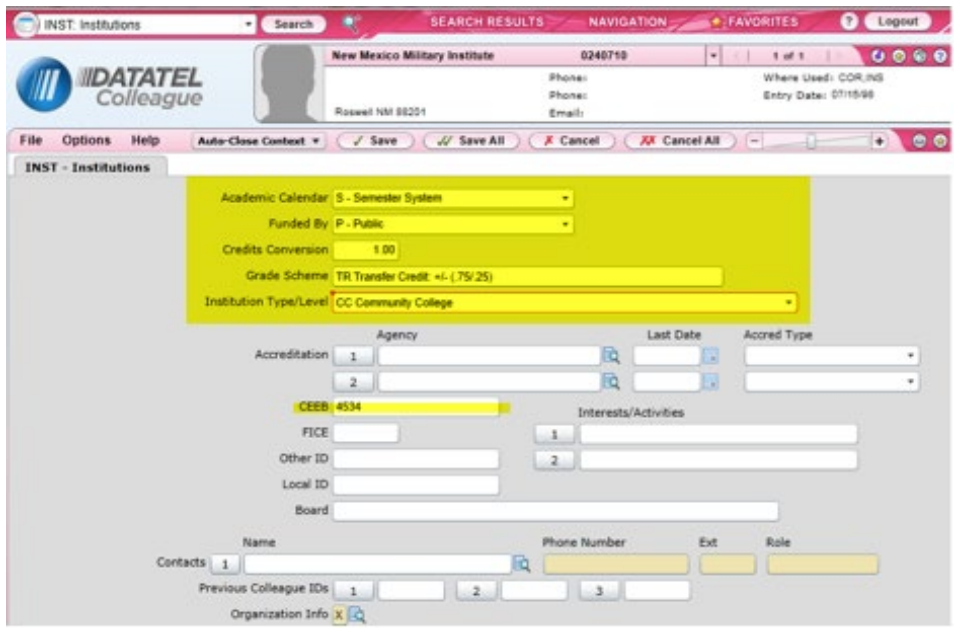

• For a current list of grade schemes in Colleague, refer to the list below.

Last updated 11/27/18

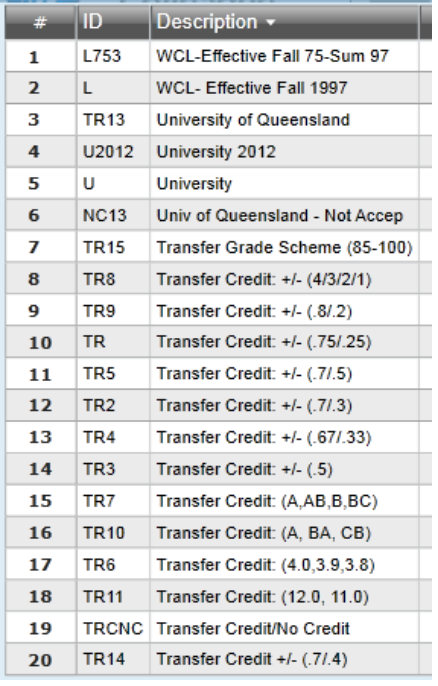

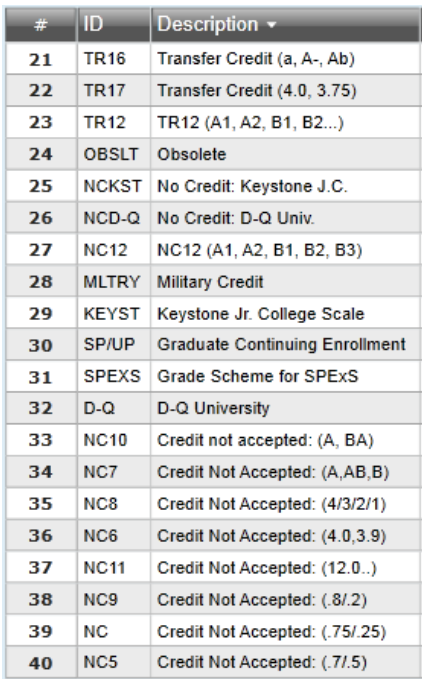

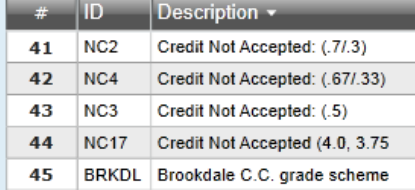

Last updated 11/27/18

62

# **Military Credit**

- The University will not accept military occupational/experiential credit. The University will only accept military *courses* for transfer credit.
- Admissions will enter transfer course credit on a student's record and enter a grade of "CN".
- The OUR will send these courses to VPUG for monthly review by faculty committee. The faculty will determine transferability and credit amount for each course.
- Articulations will only be entered on the student's record and not yet recorded in institution table as standard equivalencies.

#### **Permit to Study at US Institution**

The process below applies to requests to go on a **permit to study or a medical permit to study at another US Institution**. The AU Abroad office reviews requests to take courses at nonapproved programs offered abroad.

#### **Process Steps**:

- 1) Student meets with Academic Advisor (Advisor) to discuss interest in applying for a permit to study.
- 2) The Advisor reviews the appropriate form (Undergraduate Permit to Study at Another US Institution or Medical Permit to Study at Another US Institution) with the student and explains the regulations governing transfer credits.
- 3) After discussing the courses of interest at the external institution, the Advisor checks the institution record in TCEQ and determines if an articulation exists.
- 4) If an articulation exists, the advisor completes the course number, title, credit value (and conversion) and the corresponding articulation equivalency information on the form and submit it to the appropriate parties for approval (Department Chair, Dean or Dean Designee).
	- If no articulation in the TCEQ table(s), **proceed to step 5**.
	- b) Once the form has been approved, the advisor submits the form to record\_services@XX University.edu.
	- c) The OUR (record services) confirms that the articulation(s) on the form and matches the articulation(s) to the database (TCEQ).
		- i. If the articulation(s) is accurate, the OUR (record services) will add the appropriate hiatus code to the student's record ("PS") and inform the student and advisor once this is complete.

#### **Skip to Step 10.**

- ii. If the articulation(s) on the form does not match TCEQ, the form will be sent back to the advisor to be corrected.
- 5) If an articulation does not exist in TCEQ for the intended course of study, the advisor emails transferarticulation@XX University.edu to request an articulation for the desired course(s).
	- *If request comes directly from student, the OUR will process.*
	- b) In the email, the Advisor must provide:
		- i. Student name & ID
		- ii. Institution name & ID
		- iii. Course prefix and number
		- iv. Credit amount (from external institution)
		- v. Course title
		- vi. Desire enrollment term/date

- vii. Course description
- viii. Course syllabus (if available)
- 6) Upon receipt of the email, the OUR (transfer articulation) enters the course(s) into the SharePoint tool, assign the student a priority code and assign the course(s) to the appropriate faculty reviewer.
- 7) Within two weeks, the articulation(s) should be received by the OUR and entered into Colleague (TCEQ).
	- a) The OUR will email the advisor and student to confirm receipt of the articulation.
- 8) Then the advisor completes the course number, title, credit value and the corresponding articulation information on the form and submits it to the appropriate parties for approval (Department Chair, Dean or Dean Designee).
- 9) The Advisor then submits the form to record services@XX University.edu.
	- a) The OUR confirms that the articulation(s) on the form, matches the articulation(s) in the database (TCEQ).
		- i. If the articulation(s) is accurate, the OUR will add the appropriate hiatus code to the student's record ("PS") and inform the student and advisor once this is complete.

#### **Continue to Step 10.**

- ii. If the articulation(s) on the form does not match TCEQ, the form will be sent back to the advisor to be corrected.
- 10) Student completes coursework and asks external institution to send an official transcript to the OUR (record services).
- 11) The OUR enters the external course information and the articulation will automatically apply to the student's record.
	- At the end of every semester, the Record Services team will run a report to monitor all students who went on a permit to confirm that grades have been received.
		- i. The Record Services team will email the advisor of students who do not yet have grades on their record and ask them to provide the transcript and/or verify the student's attendance at the institution.
		- ii. The Record Services team will follow-up on these requests as if they were missing grades.

65

# **Articulation of Partner Programs**

- All transfer credit for Dual Degree and Exchange students will be recorded in Colleague, but that the program Abroad director for SIS indicates the credits that should be applied toward the degree.
	- o If a student exceeds the allowable transfer credits, according to the MOU (reference MOU Supplement 5, Section 3, #7 for Ritsumeikan) the Office of the Registrar will suppress credits not applicable to the intended degree, according to directives given by the program director in consultation with the student.
- The program director will provide a list of courses and course descriptions to VPUG so that faculty can review courses, by discipline, with the intention of "grouping" articulations.
	- o Course articulations considered for General Education credits will be reviewed by the General Education Committee.

## **Articulation of Foreign Language Courses**

- Foreign language courses from previous institutions will be entered on a student's record with the articulation ELEC, which represents elective credit.
- If a transfer student wishes to apply the course towards a degree language requirement, or wishes to receive AU equivalent or subject elective credit, the student must take the appropriate placement exam and send the results to the WLC Program Advisor for review.
- If a student does not demonstrate minimum proficiency for the subject articulations by passing the language placement exam, the courses that are not validated and will remain ELEC. If the student wishes to continue with foreign language study at AU, the student will be required to repeat courses for which proficiency has not been met.
- WLC informs OUR of placement results. OUR changes articulation accordingly in TEEV only.

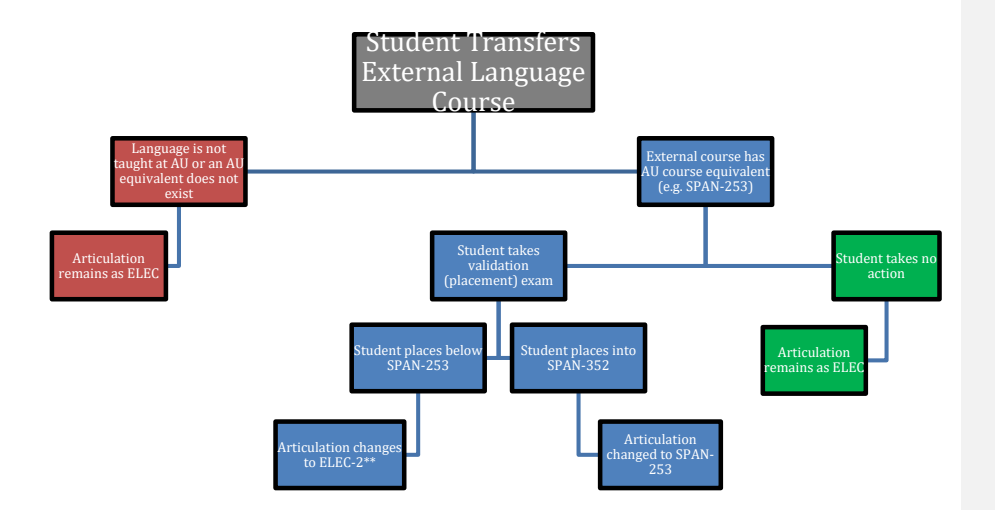

Last updated 11/27/18

# **RESOURCES**

Last updated 11/27/18

# **Transfer Articulation Equivalency Site**

- The Transfer Articulation Equivalency Site may be found in the following link [http://www.XX University.edu/provost/registrar/transfer/index.cfm](http://www.american.edu/provost/registrar/transfer/index.cfm)
- This site is a partial web view of the articulations found in TCEQ (University articulation database). It only displays articulations for 2-year institutions and courses articulated to 100 and 200 level courses at AU.
- To search for a course equivalent, select an institution name
- Then you may click on individual courses or the "Select/clear all" box to display all of the articulations available for that institution

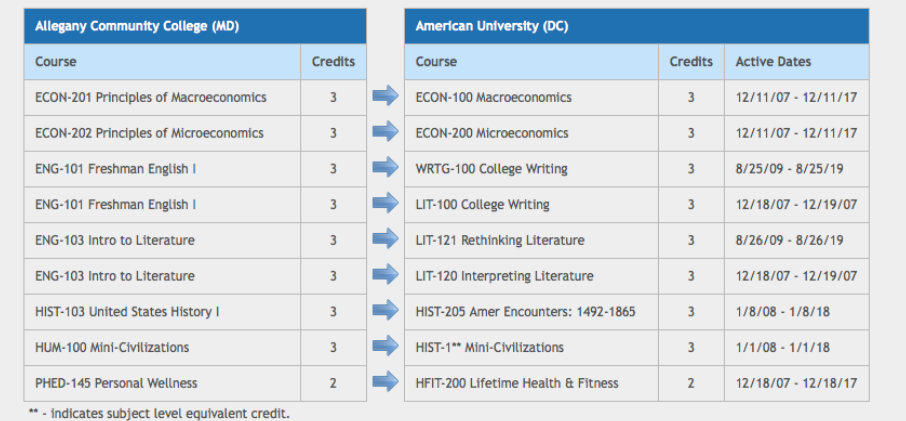

#### **Transfer Articulation Methodology**

The following is our recommended methodology for articulating courses at XX University (AU). The method will be used to articulate course to course equivalents; subject-level electives and general electives; and will allow the option of designating those courses as general education courses. The following are the three approaches for articulating transfer courses at AU.

#### **Approach #1:**

This approach is used when there is a course to course equivalency.

#### **Approach #2**:

This approach is used exclusively for subject-level elective courses that have a comparable subject at AU and are not going to be articulated as general education courses. Colleague does not have the capability to assign general education credit when this approach is used. This is accomplished by using the credit equivalency field of the TCEQ.

SAMPLE: BIO-2\*\* 4 credits TR Anatomy

#### **Approach #3:**

This approach is used when 1) there is no comparable discipline/field at AU, or 2) the course will be articulated as a subject-level elective or a general elective and the department designates a subject-level elective or general elective to be articulated as a general education course.

The naming convention for these courses is meant to be intuitive. For example, a foundational area one course beginning with "CA" represents the "Creative Arts" foundational area. The letters that follow "CA" represent the title of the external course. For example, "CAAH" stands for "Creative Arts, Art History". While this may not be immediately apparent when reviewing a student's degree audit, this table should help explain why these course prefixes were created and what they represent.

**Looking up Institution IDs in Colleague Using CEEB Codes**

1) Go t[o http://sat.collegeboard.org/register/sat-code-search](http://sat.collegeboard.org/register/sat-code-search)

2) Use the dropdown menu and select "Colleges & Scholarships"

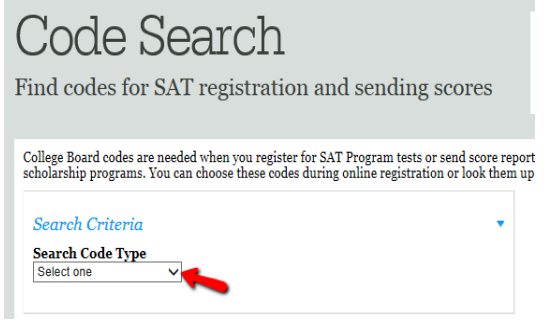

3) Use dropdown menu to select a country and state and then click "Search"

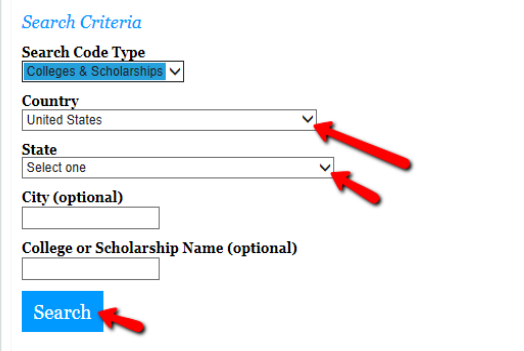

4) Narrow results by clicking on the first letter of the name of the institution

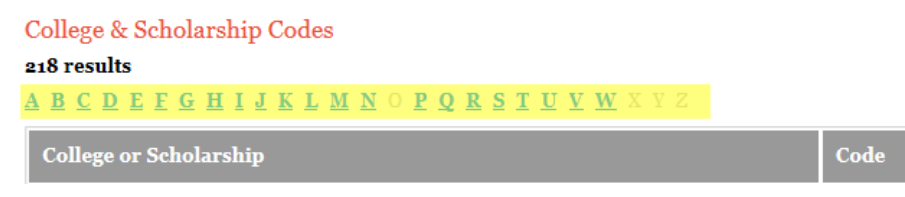

5) Find institution and copy the four-digit number next to the institution name under the "Code" column. This code is known as the "CEEB" code

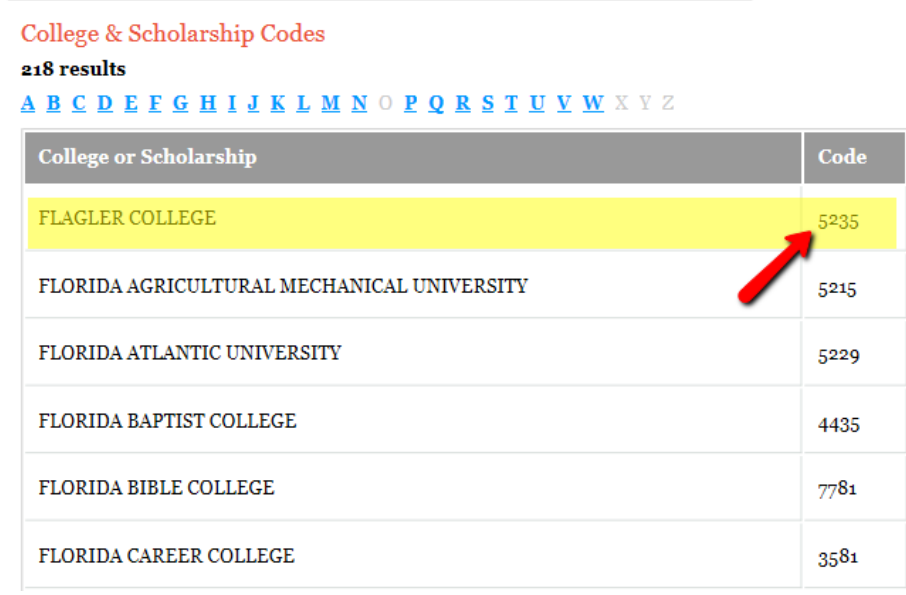

6) Go to the "TCEQ" form in Colleague and type the CEEB code in the "institution Lookup" search field, then click "OK"

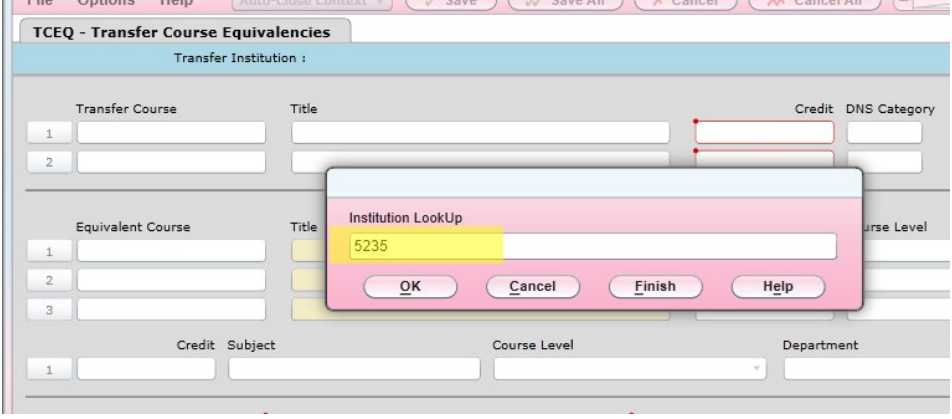

Last updated 11/27/18
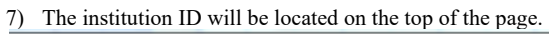

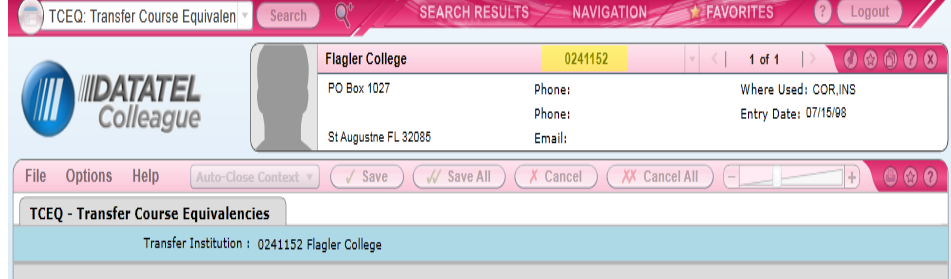

Last updated 11/27/18

### **Duplicate Institution IDs**

Alamo Community College District = 5 (Duplicate articulations only when necessary) -Northeast Lakeview College: -Northwest Vista College: 1311322 -Palo Alto College: 0240284

-San Antonio College: 0242057 -St. Philip's College: 0242054

San Mateo County Community College District  $= 3$  (Duplicate articulations only when necessary) -Cañada College: 0240494 -College of San Mateo: 0240458 -Skyline College: 240842

City Colleges of Chicago = 7 (Duplicate articulations only when necessary) -Richard Daley: 0238653 -Harold Washington: 0238649 -Kennedy-King: 0239343 -Malcom X: 0238699 -Olive-Harvey: 0239095 -Harry S. Truman: 0238670 -Wilbur Wright: 0239356

Dallas Community College District =  $7$  (Duplicate articulations only when necessary) -Richland College: 0242026 -North Lake College: 0241990 -Mountain View College: 0241943 -El Centro College: 0241779 -Eastfield College: 0241780 -Cedar Valley College: 0241743 -Brookhaven College: 0241683

Peralta Community College District = 4 (Duplicate articulations only when necessary) -Berkeley City College: 2580874 -College of Alameda: 0240503 -Laney College: 0240650 -Merritt College: 0240690

Eastern Iowa Community College District =  $3$  (Always duplicate articulations) -Clinton Community College: 0241703 -Muscatine Community College: 0241933 -Scott Community College: 0238086

Last updated 11/27/18

Seattle Community College District VI =  $3$  (Duplicate articulations only when necessary) -North Seattle Community College: 0240727 -South Seattle Community College: 0240852 -Seattle Central Community College: 1909488

Ivy Tech Community College = 15 (Always duplicate articulations)

-Ivy Tech Community College: 2300319 -Ivy Tech Community College Indianapolis: 238844 -Ivy Tech Community College Muncie: 238815 -Ivy Tech Community College Bloomington: 1244917 -Ivy Tech Community College Columbus: 238822 -Ivy Tech Community College Evansville: 238813 -Ivy Tech Community College Ft. Wayne: 238814 -Ivy Tech Community College Gary: 238817 -Ivy Tech Community College Kokomo: 238862 -Ivy Tech Community College Lafayette: 238818 -Ivy Tech Community College Madison: 238867 -Ivy Tech Community College Richmond: 0238819 -Ivy Tech Community College South Bend: 238816 -Ivy Tech Community College Sellersburg: 238809 -Ivy Tech Community College Terre Haute: 238820

 $NOVA = 6$  (Always duplicate articulations) -NOVA: 133345 -Alexandria: 241336 -Loudoun: 241507 -Woodbridge: 241341 -Manasas: 241506 -Annandale: 241340

Montgomery College  $= 3$  (Always duplicate articulations) -Rockville: 241305 -Germantown: 241261 -Takoma: 241282

Miami Dade College = 4 (Always duplicate articulations) -Miami Dade C.C.: 241093 -South: 241315 -Wolfson: 241314 -InterXX University: 2019375

Broward College  $= 2$  (Always duplicate articulations) -Broward Community College Ft Lauderdale: 0241024 -Broward College Coconut Creek: 0241491

Last updated 11/27/18

Tidewater Community College = 4 (Always duplicate articulations) -Porstmouth: 0241145 -Norfolk: 1929749 -Virginia Beach: 0241512 -Cheasapeake: 0241480

University of Florida  $= 2$  (Always duplicate articulations) -Current ID: 4090736 -Old ID: 0241530

Suffolk County C.C.= 3 (Always duplicate articulations) -Suffolk County C.C.- Michael Grant Campus: 0239880 -Suffolk County C.C.- Eastern Campus: 0239877 -Suffolk County C.C.-Ammerman Campus: 0239862

Erie Community College = 3 (Always duplicate articulations) -Erie Community College City Campus: 0239526 -Erie Community College North Campus: 0239537 -Erie Community College South Campus: 0239525

Monroe College =2 (Always duplicate articulations) -Monroe College: 239681 -Monroe College Bronx: 239682

76

Last updated 11/27/18

### **Department Codes**

Department codes are used to associate a subject (course prefix, like HIST) to a department within a school. Below is a quick guide for department codes at AU.

#### **Things to Know**

- Use Art Department Code (81030) for the following subjects:
	- o ARTS (Studio Art)
	- o ARTH (Art History)
	- o GDES (Graphic Design)
- Use Performing Arts Code (81036) for following subjects:
	- o PERF (Dance, Theater/Musical Theater, some Music courses)
	- o MUS (some Music courses)
	- o ATEC (Audio Technology)
- Use International Services, School Code (82501) for following subjects:
	- o SISU (undergrad SIS courses)
	- o SISA (undergrad study abroad SIS courses)
- Use University Registrar Code (82001) every time an "ELEC" articulation is provided
- Use SETH Code (81045) for following subjects:
	- o EDU (Education)
	- o HFIT (Health and Fitness)
- Use World Languages and Culture Code (81018) for following subjects:
	- o ARAB (Arabic)
	- o CHIN (Chinese)
	- o FREN (French)
	- o GERM (German)
	- o HEBR (Hebrew)
	- o ITAL (Italian)
	- o JAPN (Japanese)

Last updated 11/27/18

- o KOR (Korean)
- o PERS (Persian)
- o PORT (Portuguese)
- o RUSS (Russian)
- o SPAN (Spanish)
- o SWAH (Swahili)

# **Look Up Institution Codes**

1) Open TCEQ and type "…" in the "Department" field, then hit enter.

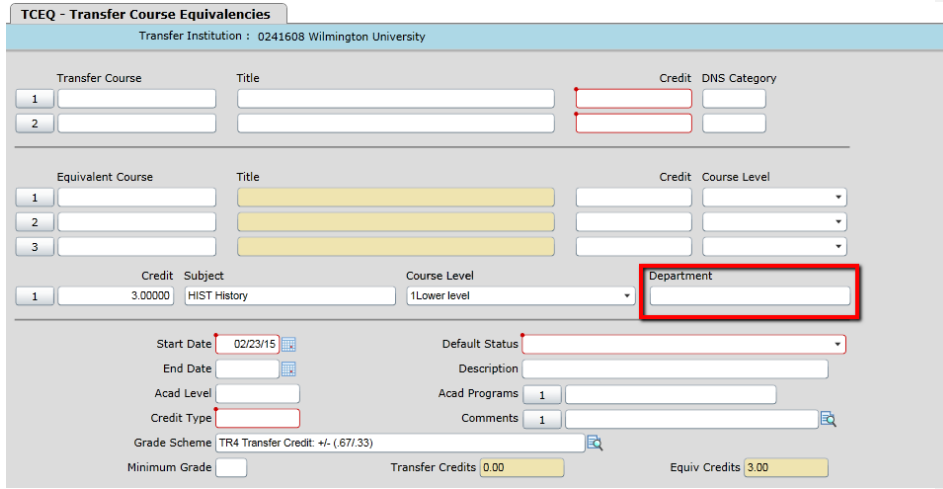

Last updated 11/27/18

# 2) A list of departments will populate, select the desired department

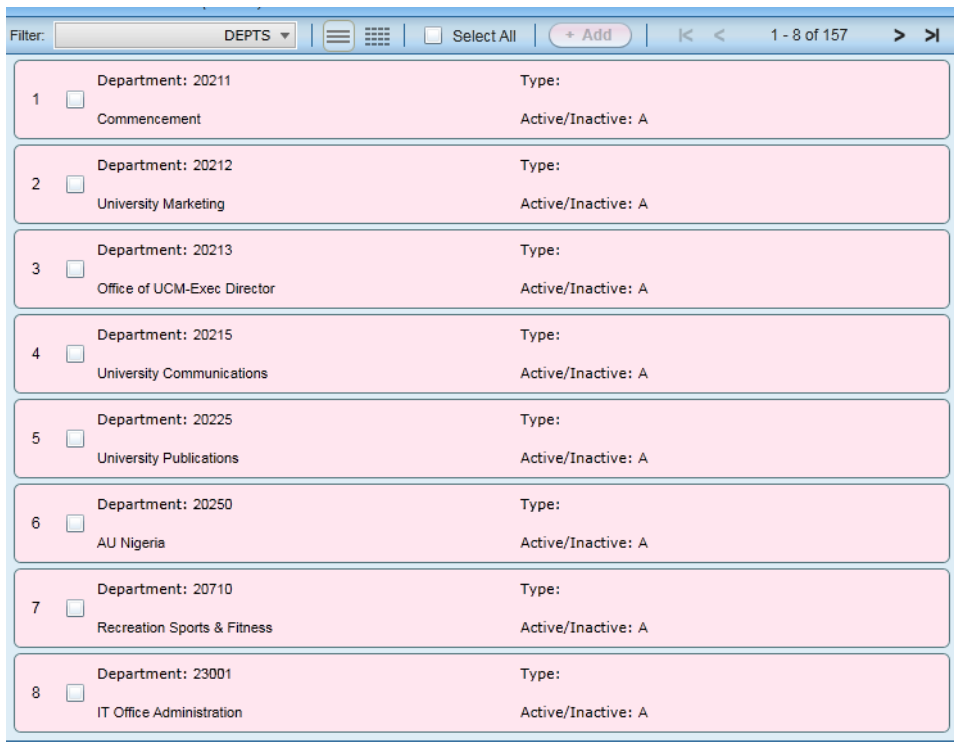

# **Notifying Faculty of Past Due Courses**

1. Every Friday login to SharePoint and click "TCA Master List – 2013". Click "All Items" and then export to an Excel Spreadsheet.

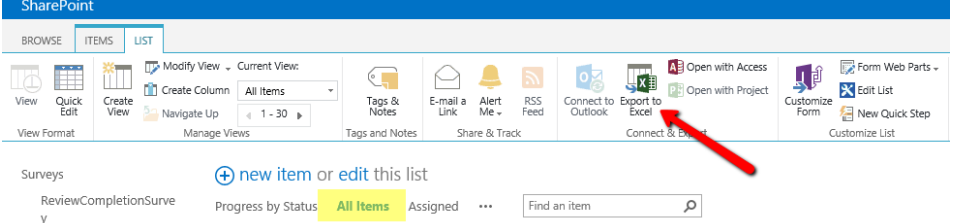

Last updated 11/27/18

- 2. Once exported, go to column labeled "Status" and filter the spreadsheet to include only the "Assigned" status
- 3. Go to the column labeled "Course Due Date". Here you want to only include the dates that are the day before you're working on the spreadsheet and before. For example – if today is 10/26/2018, you'll want to filter to include dates from 10/25/2018 and before.
- 4. After it is filtered, look at the first column labeled "Department:School", which will tell you the department you should send the list of courses to using the template below. The contact information for each faculty member exists in SharePoint by clicking on "Faculty Reviewers and Dept Contacts" on the left-hand side.
	- a. Emily Jones: Address her as "Dear Emily"
	- b. Justin Bernstein: Address them as "Dear Dean Shinko, or Dear Dean Bernstein"
	- c. Everyone else should be addressed as "Dear Professor (last name)"
- 5. Once you've determined who you are sending the email to, copy the columns "External Institution Name" and "External Course Prefix/Number" and paste into the body of the email.

CAS = Emily Jones – "Dear Emily"

SOC = Tierra Perdue - "Dear Tierra"

SIS = Diana Tetterton – "Dear Diana"

KGD = Gregory Bailey – "Dear Gregory"

SPA (Public Administration) = Jocelyn Johnston – "Dear Professor Johnston"

SPA (Justice, Law & Society) = Bill Davies – "Dear Professor Davies"

#### **TEMPLATE:**

SUBJECT: Reminder Transfer Course Articulation Request

Dear Professor,

I would like to remind you that there are transfer courses pending your review. I appreciate your assistance and ask that you follow the link below to access the course(s). [https://myau.XX University.edu/groups/Committee/UGStudies/TCA/SitePages/Home.aspx](https://myau.american.edu/groups/Committee/UGStudies/TCA/SitePages/Home.aspx) 

To help you manage the courses, the due date for each of them is provided all the way to the right of each course.

Do not hesitate to contact [transferarticulation@XX University.edu](mailto:transferarticulation@american.edu) should you have any questions or concerns.

Last updated 11/27/18

## **Courses that are repeatable for credit**

-

"Repeatable for credit" means that a student can take the same course over several semesters and receive credit each time they pass the course. If an external course is repeatable for credit, then assign the course to faculty in SharePoint **once** noting in the "Admin Notes" field that the course is "Repeatable for Credit".

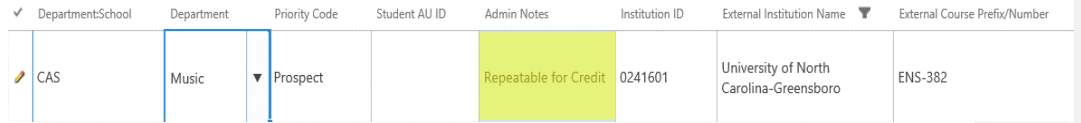

- An Elective or a Subject Credit equivalency will also be applied to all semesters that the student took the external course

Last updated 11/27/18